3-619-675-**11** (1)

# **SONY**

# **Network Camera**

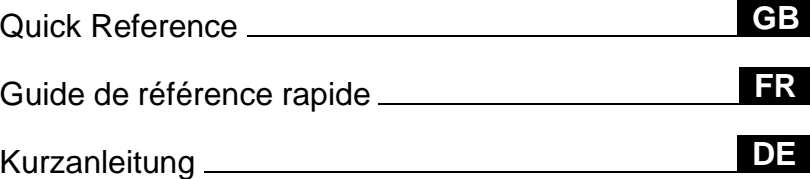

# **SNC-VL10P**

© 2002 Sony Corporation

# **Owner's Record**

The model and serial numbers are located at the bottom. Record these numbers in the spaces provided below.

Refer to these numbers whenever you call upon your Sony dealer regarding this product.

Model No. Serial No.

# **WARNING**

**To prevent fire or shock hazard, do not expose the unit to rain or moisture.**

### **For AC Adaptor**

**To avoid electrical shock, do not open the cabinet. Refer servicing to qualified personnel only.** 

#### **Important**

Nameplate is located on the bottom.

### **For customers in the U.S.A.**

This equipment has been tested and found to comply with the limits for a Class B digital device, pursuant to Part 15 of the FCC Rules. These limits are designed to provide reasonable protection against harmful interference in a residential installation. This equipment generates, uses, and can radiate radio frequency energy and, if not installed and used in accordance with the instructions, may cause harmful interference to radio communications. However, there is no guarantee that interference wll not occur in a particular installation. If this equipment does cause harmful interference to radio or television reception, which can be determined by turning the equipment off and on, the user is encouraged to try to correct the interference by one or more of the following measures:

- Reorient or relocate the receiving antenna.
- Increase the separation between the equipment and receiver.
- Connect the equipment into an outlet on a circuit different from that to which the receiver is connected.
- Consult the dealer or an experienced radio/ TV technician for help.

You are cautioned that any changes or modifications not expressly approved in this manual could void your authority to operate this equipment.

The shielded interface cable recommended in this manual must be used with this equipment in order to comply with the limits for a digital device pursuant to Subpart B of Part 15 of FCC Rules.

#### *If you have any questions about this product, you may call:*

*Sony's Business Information Center (BIC) at 1-800-686-7669*

*or Write to: Sony Customer Information Services Center 6900-29, Daniels Parkway, PMB 330 Fort Myers, Florida 33912*

#### **Declaration of Conformity**

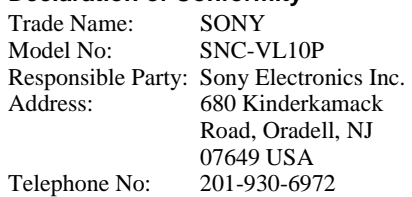

This device complies with part 15 of the FCC Rules.

Operation is subject to the following two conditions:

- (1) this device may not cause harmful interference, and
- (2) this device must accept any interference received, including interference that may cause undesired operation.

# **Voor de klanten in Nederland**

- Dit apparaat bevat een vast ingebouwde batterij die niet vervangen hoeft te worden tijdens de levensduur van het apparaat.
- Raadpleeg uw leverancier indien de batterij toch vervangen moet worden. De batterij mag alleen vervangen worden door vakbekwaam servicepersoneel.
- Gooi de batterij miet weg maar lever deze in als klein chemisch afval (KCA).
- Lever het apparaat aan het einde van de levensduur in voor recycling, de batterij zal dan op correcte wijze verwerket worden.

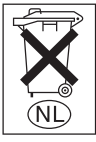

# **Table of Contents**

# **[Overview](#page-3-0)**

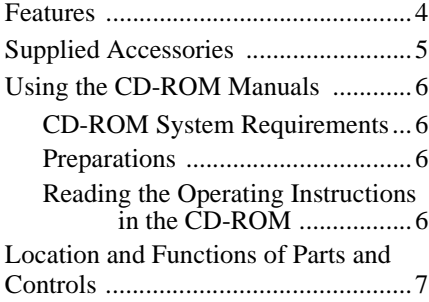

# **[Installation and](#page-8-0)  Connections**

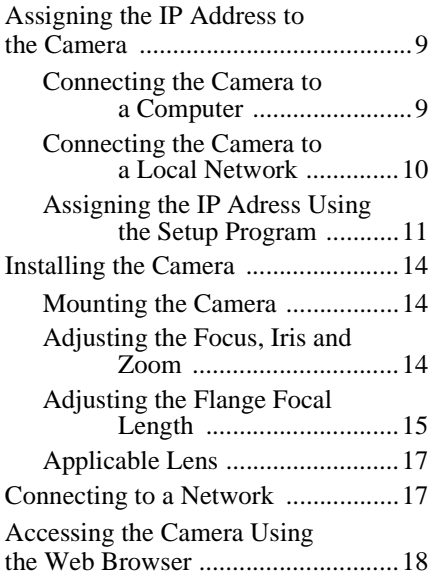

# **[Appendix](#page-18-0)**

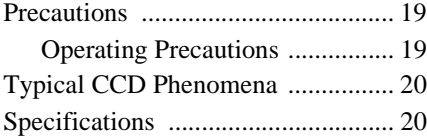

# **GB**

# <span id="page-3-1"></span><span id="page-3-0"></span>**Features**

#### **Monitoring through network**

The live image from the camera can be monitored using the Web browser on the computer connected to a network. Up to 100 users can view the image from one camera at the same time.

#### **Available Web browsers**

Microsoft Internet Explorer<sup>1)</sup> Ver. 5.0 or later Netscape Navigator<sup>2)</sup> Ver. 4.7 or later of Ver. 4.x-series

#### **Usable with various types of network**

The camera can be connected to various types of network: Ethernet, cable modem, xDSL or analog modem.

#### **Image transmission using an Email or FTP server**

You can send still images from the camera as an attachment of an E-mail or to an FTP server by synchronizing with an alarm. The image can also be transmitted periodically regardless of alarms.

#### **Alarm function**

The camera is equipped with two sets of alarm output. The alarm output can be triggered by the built-in activity detection function, or the sensor input (1 input).

#### **Wavelet compression charging a lower load to network**

The compression using the Wavelet algorithm transmits images with a high compression ratio ( $\frac{1}{10}$  to  $\frac{1}{200}$ ), thus reduces the load to the network.

#### **CS mount and auto iris lens connector provided**

Although a vari-focal lens is mounted to the camera as standard equipment, you can use an optional CS-mount lens. The camera is equipped with an auto iris lens connector (DC servo type).

# **CCD IRIS™ 3) function allowing a wide luminance adjustment**

The camera is provided with a CCD IRIS function that automatically adjusts the luminance level for optimum output level. When incoming light is excessive, this function automatically adjusts the shutter speed to cut exposure equivalent to 10 aperture stops or lower.

#### **RS-485/RS-232C transparency interface**

Various peripheral devices can be connected to the camera via the RS-485 or RS-232C transparency interface.

. . . . . . . . . . . . . . . . . . . . . . . . . . . . . . . . . . . . . . . . . . . . . . . . . . . . . . . . . . . . . . . . . . . . . . . . . . . . . . . . . . . . . 1) Microsoft, Windows, Internet Explorer and MS-DOS are registered trademarks of Microsoft Corporation in the United States and/or other countries.

<sup>2)</sup> Netscape Navigator is a registered trademark of Netscape Communications Corporation in the U.S. and other countries.

<sup>3)</sup> CCD IRIS™ is a trademark of Sony Corporation.

# <span id="page-4-0"></span>**Supplied Accessories**

When you unpack, check that all the supplied accessories are included.

## **Camera (1)**

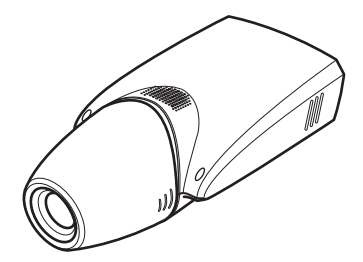

**Ethernet cable (1) (UTP Category 5 cross cable)** 

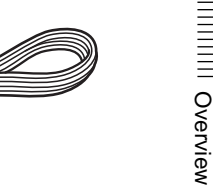

**CD-ROM (including the Setup Program and Operating Instructions) (1)**

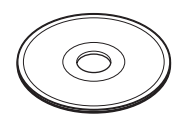

#### **Hexagonal wrench for flange focal length adjustment (1)**

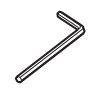

**AC power adaptor (1)**

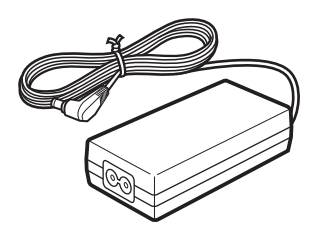

**AC power cord (USA and Canadian model only) (1)**

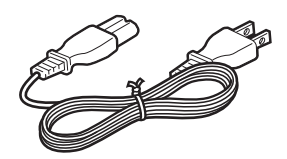

**AC power cord (European model only) (1)**

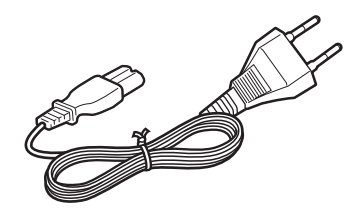

# <span id="page-5-0"></span>**Using the CD-ROM Manuals**

The supplied CR-ROM disc includes Operating Instructions for the SNC-VL10P (English, French and German versions).

## <span id="page-5-1"></span>**CD-ROM System Requirements**

The following are required to access the supplied CD-ROM disc.

- Computer: PC with MMX Pentium 166 MHz or faster CPU
- Installed memory: 64 MB or more
- CD-ROM drive:  $\times 8$  or faster
- Monitor: Monitor supporting resolution of  $800 \times 600$  or higher

When these requirements are not met, access to the CD-ROM disc may be slow, or not possible at all.

# <span id="page-5-2"></span>**Preparations**

The Adobe Acrobat Reader Version 4.0 or later must be installed on your computer in order to use the Operating Instructions contained in the CD-ROM disc.

### **Note**

If Adobe Acrobat Reader is not installed, it may be downloaded from the following URL:

http://www.adobe.com/products/acrobat/ readstep.html

# <span id="page-5-3"></span>**Reading the Operating Instructions in the CD-ROM**

To read the Operating Instructions contained in the CD-ROM disc, do the following.

- **1** Insert the supplied CD-ROM disc into your CD-ROM drive.
- **2** Double-click the Manual folder.
- **3** Double-click the version you want to read.

You can select from among English, Français and Deutsch versions. A PDF file of the Operating Instructions opens.

### **Note**

If you lose the CD-ROM disc or become unable to read its content, for example because of a hardware failure, contact a Sony service representative.

. . . . . . . . . . . . . . . . . . . . . . . . . . . . . . . . . . . . . . . . . . . . . . . . . . . . . . . . . . . . . . . . . . . . . . . . . . . . . . . . . . . . .

- MMX and Pentium are registered trademarks of Intel Corporation or its subsidiaries in the United States and other countries.
- Adobe and Acrobat are registered trademarks of Adobe Systems Incorporated in the United States and/or other countries.

# <span id="page-6-0"></span>**Location and Functions of Parts and Controls**

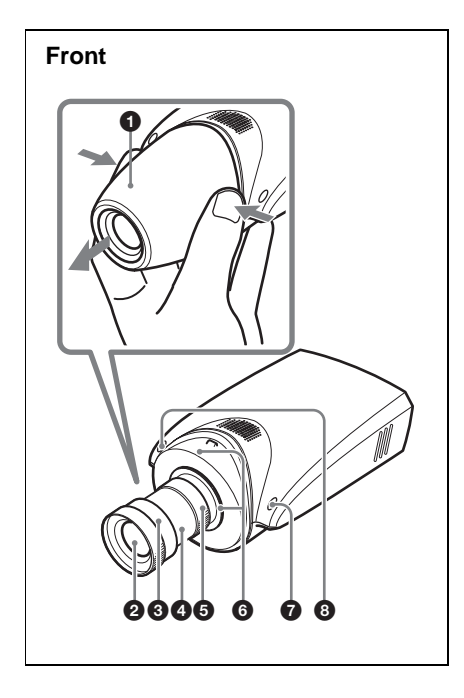

# **0** Lens cover

To remove, press both sides of the cover.

### 2 **Lens**

A vari-focal lens is mounted as standard equipment.

### **3** Focus ring

Turn this ring toward NEAR to focus on a closer object; toward FAR to focus on a farther object.

#### 4 **Zoom ring**

Turn this ring toward TELE for telephoto, or toward WIDE for wideangle.

# **6** Iris ring

Turn this ring to adjust the iris manually.

# 6 **Flange focal length adjustment ring and fixing screw**

The flange focal length adjustment is necessary when you have changed the lens. Loosen the fixing screw, turn the ring to adjust the flange focal length, and tighten the screw.

# **Note**

The flange focal length has been adjusted at the factory for the supplied lens. Readjustment is necessary when you change the lens only.

# 7 **System start/image compression indicator (orange)**

This indicator lights when the power is supplied to the camera and the system is starting. It goes off when the system has started.

Later, when a user accesses the camera, the image compression starts and the indicator flashes.

# 8 **Power/network indicator (green)**

This indicator lights when the power is supplied to the camera and goes off after a while.

Later, when the camera is connected to a network, this indicator flashes every two seconds. If the camera is disconnected from the network, it flashes every four seconds.

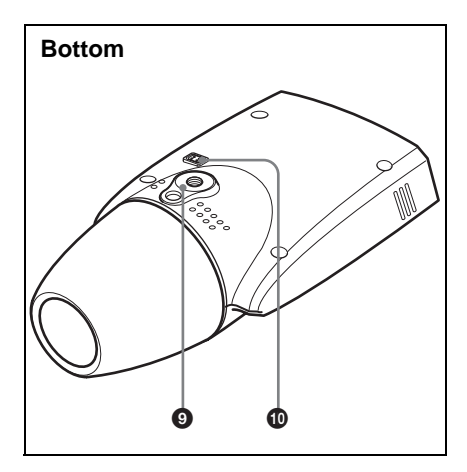

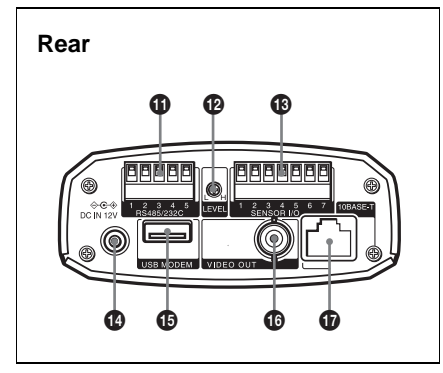

### 9 **Installation/tripod hole**

Use this hole when attaching the camera to a wall, ceiling or tripod (screw: 1/4", 20 UNC)

#### q; **Auto iris lens connector**

The power and control signal is supplied to the lens when the lens iris cable (optional, DC servo type) is connected.

#### qa **RS485/232C port**

Use this port when controlling a peripheral device from a computer via the camera, using the RS-485 or RS-232C protocols.

The RS-485 and RS-232C protocols can be selected using the menu for the Administrator on the Web browser.

*For the pin assignment, see ["Pin](#page-21-0)  [assignment" on page 22](#page-21-0).*

#### qs **LEVEL (video level) adjustment volume**

Adjust the signal level for a DC servotype auto iris lens (optional).

## qd **SENSOR I/O (Input/Output) port**

This port is provided with one sensor input and two sensor outputs. The alarm settings using this port can be performed using the menu for the Administrator on the Web browser.

*For the pin assignment, see ["Pin](#page-21-0)  [assignment" on page 22.](#page-21-0)*

#### qf **DC IN 12 V (power input) connector**

Connect the supplied AC power adaptor.

#### qg **USB MODEM port**

Connect a USB modem (optional).

## qh **VIDEO OUT (video output) connector (BNC type)**

Outputs a composite video signal. Connect to a composite video input connector of a video monitor, VCR, etc.

# qj **10BASE-T (network) port**

Connect to a network or computer using an Ethernet cable.

#### **Caution**

When using a LAN cable: For safety, do not connect to the connector for peripheral device wiring that might have excessive voltage.

# <span id="page-8-1"></span><span id="page-8-0"></span>**Assigning the IP Address to the Camera**

To connect the camera to a network, you need to assign a new IP address to the camera.

- You can assign the IP address in two ways:
- Using the supplied setup program
- Using the ARP (Address Resolution Protocol) commands

This section explains how to assign the IP address using the setup program stored in the supplied CD-ROM. For this method, connect the camera to a computer using the supplied Ethernet cable, or to a local network using a commercially available Ethernet cable.

*For the use of the ARP command, see the Operating Instructions stored in the supplied CD-ROM.*

#### **Note**

For determining the IP address to be assigned to the camera, consult your system administrator.

## <span id="page-8-2"></span>**Connecting the Camera to a Computer**

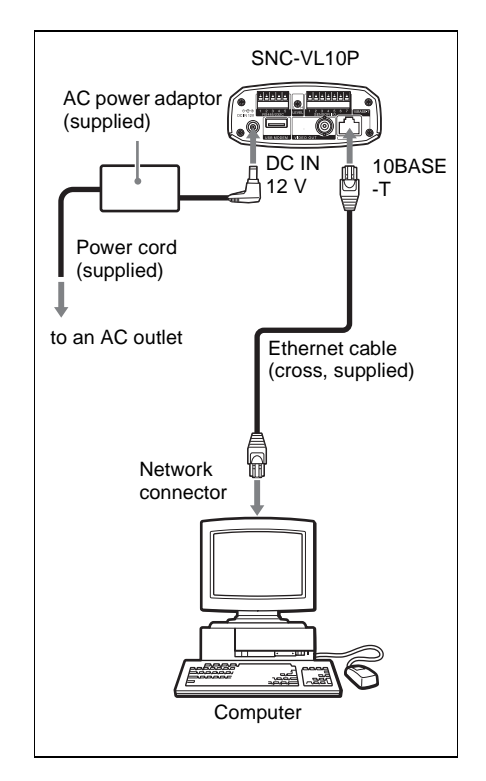

- **1 Using the supplied Ethernet cable (cross), connect the 10BASE-T port of the camera to the network connector of a computer.**
- **2 Connect the power cord to the AC power adaptor (both supplied), and connect the DC IN 12 V connector of the camera to an AC outlet.**

## <span id="page-9-0"></span>**Connecting the Camera to a Local Network**

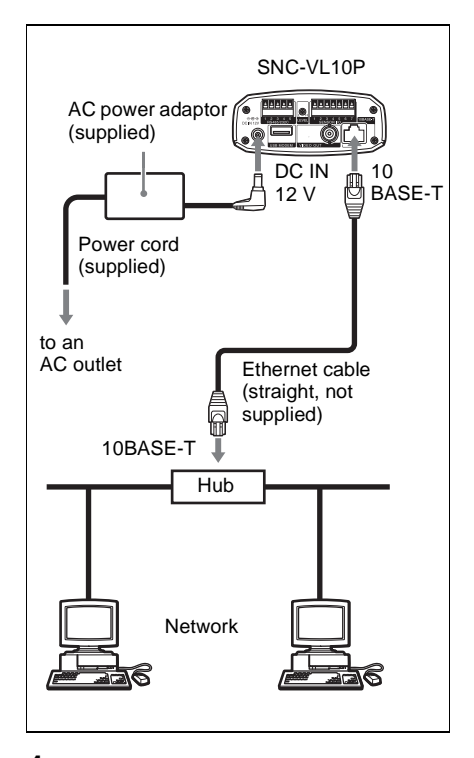

**1 Using a commercially available Ethernet cable, connect the 10BASE-T port to a hub in the network.**

Use a UTP Category 5 straight cable for the connection.

**2 Connect the power cord to the AC power adaptor (both supplied), and connect the DC IN 12 V connector of the camera to an AC outlet.**

#### **Notes**

- To avoid the risk of damaging the data, turn off the power of the equipment to be connected before connecting an Ethernet cable.
- Plug the connectors of the Ethernet cable fully to the end. A loose connection may cause noise. To unplug the connector, pull out by the connector itself.

#### <span id="page-10-0"></span>**Assigning the IP Adress Using the Setup Program**

- **1 Insert the supplied CD-ROM disc into your CD-ROM drive.**
- **2 Double-click the Setup folder.**

## **3 Double-click EasySetup.exe.**

The setup program starts. The program detects the SNC-VL10P cameras connected on the local network and lists them.

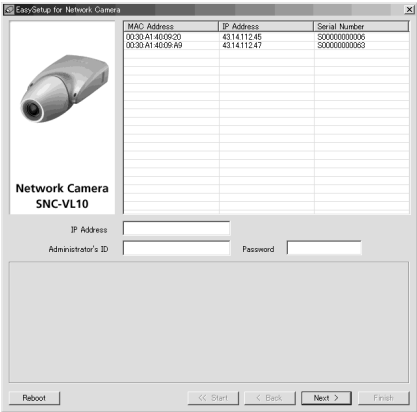

# **4 Click on the MAC address or IP address of the camera you want to assign a new IP address.**

The <Select Network Interface> window appears.

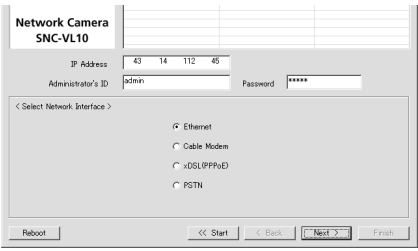

# **5 Select the network interface you use for connecting the camera.**

## **Ethernet:** LAN

**Cable Modem:** Cable modem **xDSL (PPPoE):** ADSL, VDSL, SDSL or other DSL

**PSTN:** Conventional analog telephone line

# **6 Click Next.**

The <IP Address Parameters> window for the selected network interface appears.

e.g., when Ethernet is selected

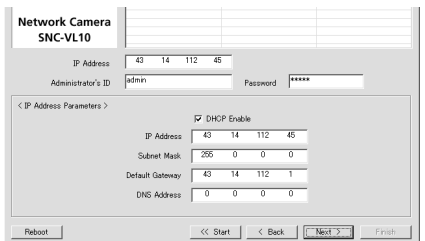

# **7 Set the items.**

e.g., when Ethernet is selected

- **DHCP Enable check box:** Click to show the check mark when you want to assign an IP address to the camera automatically through the DHCP server. To assign an IP address manually, clear the check box and fill the following boxes.
- **IP address:** Type a new IP address for the camera.
- **Subnet Mask:** Type the subnet mask.
- **Default Gateway:** Type the default gateway.
- **DNS Address:** Type the IP address of DNS 1 (Domain Name Server 1).

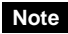

The setting items for the Cable Modem, xDSL or PSTN are the same as those on the Network Setting page of the Administrator menu, which is displayed on the Web browser. See "Configuring the Network – Network Setting Page" in the Operating Instructions stored in the supplied CD-ROM.

# **8 Click Next.**

The <HTTP Port & Video Server Port> window appears.

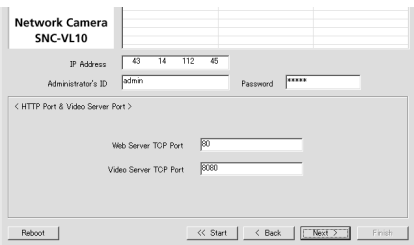

# **9 Set the items.**

- **Web Server TCP Port:** Type the TCP port number (1 to 65535) used to access the camera and for the camera to transmit the data. The default setting is 80.
- **Video Server TCP Port:** Type the TCP port number (1 to 65535) used for the camera to transmit the shot images. The default setting is 8080.

#### **Note**

You cannot set the same port number for both ports.

# **10Click Next.**

The <Administrator's Login ID & Password> window appears.

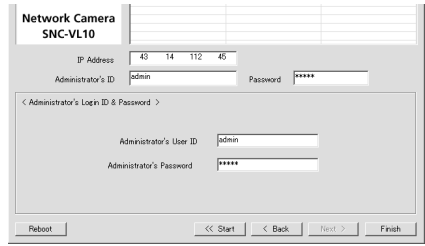

## **11Type the Administrator's User ID and Administrator's Password up to 9 characters.**

The default settings of the Administrator's User ID and Administrator's Password are "admin." We recommend that you change them.

# **12Click Finish.**

The Complete Configuration dialog appears.

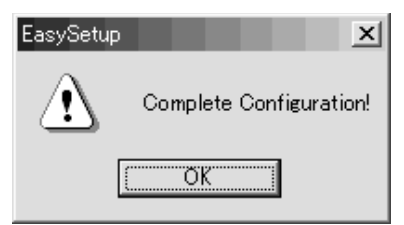

# **13Click OK.**

The IP address of the camera in the list changes, and the setup is completed.

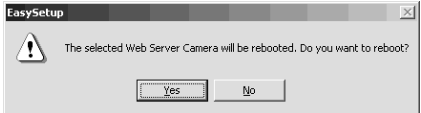

# **14Click Yes to reboot the camera.**

It will take 10 to 20 seconds to reboot the camera.

## **To reboot the camera during the setup**

You can reboot the camera during the setup by clicking Reboot at the bottom of the window. It will take 10 to 20 seconds to reboot the camera.

# <span id="page-13-0"></span>**Installing the Camera**

# <span id="page-13-1"></span>**Mounting the Camera**

To attach the camera to a tripod, mounting bracket, suspension bracket, etc., use the appropriate screw (U1/4", 20 UNC) that fits the installation/tripod hole on the bottom of the camera.

The following mounting screw can be used.

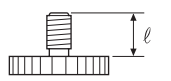

U1/4", 20 UNC  $\ell = 4.5$  mm  $\pm$  0.2 mm (ISO standard)

#### **ATTENTION**

If installing the camera on the ceiling, be sure it is secure. If not securely installed, the camera may fall and injury may occur. If the camera is installed on the ceiling using equipment such as a bracket, housing and motored swivel base (pan/tilt), do the following:

- Use a tripod screw and securely tighten it with a screwdriver. Order the tripod screw (Sony Part No. 3-174-693-01) from your nearest Sony dealer.
- Install the camera on a flat surface.

# <span id="page-13-2"></span>**Adjusting the Focus, Iris and Zoom**

After mounting the camera, aim the camera at an object and adjust the focus, iris and zoom.

For these adjustments, we recommend using the output signal from the VIDEO OUT connector of the camera.

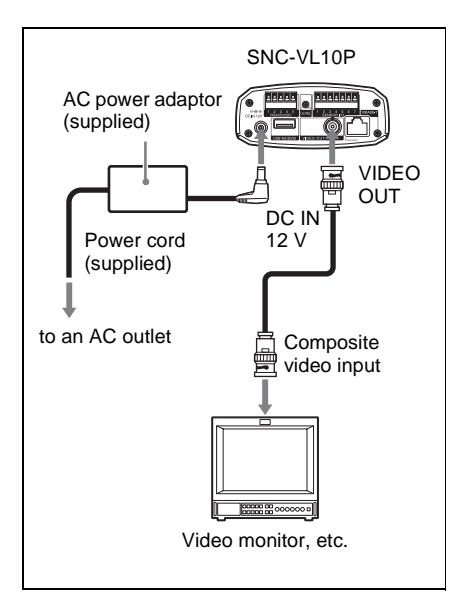

**1 Remove the lens cover from the camera.**

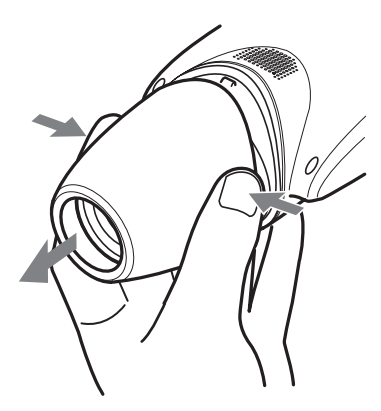

**2 Turn the iris ring from C (close) little by little until roughness is eliminated from the image.**

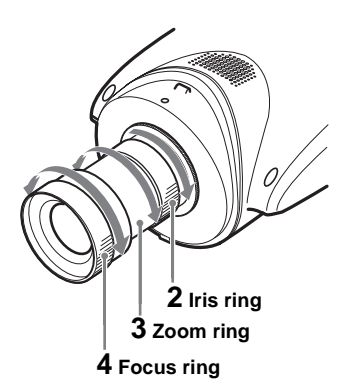

- **3 Turn the zoom ring to determine the view angle.**
- **4 Turn the focus ring to adjust the focus.**

The view angle changes simultaneously.

- **5 Repeat steps 2 to 4 until the desired shooting range and focus are obtained.**
- **6 After the adjustments, replace the lens cover.**

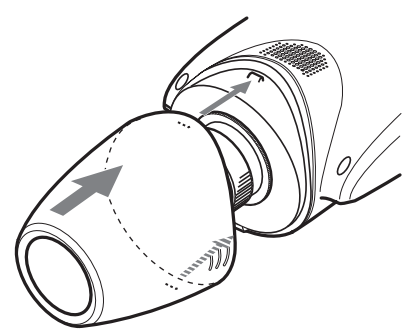

## <span id="page-14-0"></span>**Adjusting the Flange Focal Length**

The flange focal length is the distance from the lens mounting plane to the image plane. If you cannot obtain a precise focus by turning the focus ring after you have changed the lens, adjust the flange focal length as follows.

Once you have adjusted it, readjustment is not necessary until you change the lens.

## **When a CS-mount lens is attached**

- **1 If the lens employs the manual iris adjustment, set the iris fully open. If the lens employs the automatic iris adjustment, illuminate the surroundings so that the iris becomes fully open.**
- **2 Point the camera to a subject about 3 m (10 feet) away and display the shot image on the monitor screen.**

A subject, on which you can observe the focus condition distinctively, such as letters, fine patterns, etc. is suitable.

- **3 Turn the zoom on the lens fully to telephoto.**
- **4 By observing the monitor screen, turn the focus ring on the lens to adjust the focus on the subject.**
- **5 Turn the zoom on the lens fully to wide-angle.**
- **6 Loosen the fixing screw using the supplied hexagonal wrench, and turn the flange focal length adjustment ring to adjust the focus on the same subject used in step 4.**

Do not turn the focus ring on the lens.

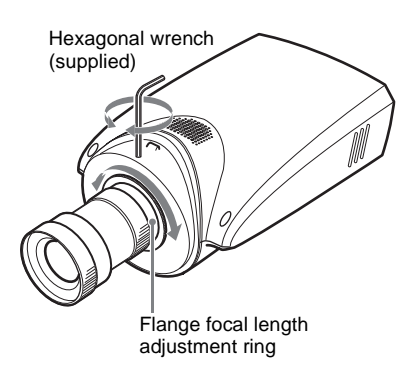

#### **Note**

Do not loosen the flange focal length adjustment ring excessively. The ring may be damaged if you loosen it until the silver base of the ring appears.

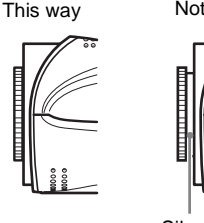

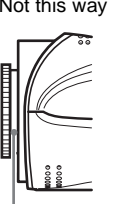

Silver base

- **7 Repeat steps 3 to 6 until you achieve sharp focus both in the telephoto and wide-angle positions.**
- **8 Tighten the fixing screw using the hexagonal wrench.**

**When the supplied vari-focal lens is replaced**

# **1 Point the camera to a subject about 20 cm (8 inches) away.**

A subject, on which you can observe the focus condition distinctively, such as letters, fine patterns, etc, is suitable.

- **2 Turn the zoom ring of the lens fully to WIDE.**
- **3 Turn the focus ring of the lens fully to** ∞ **(infinite).**
- **4 Loosen the fixing screw using the supplied hexagonal wrench, and turn the flange focal length adjustment ring until the correct focus is obtained.**

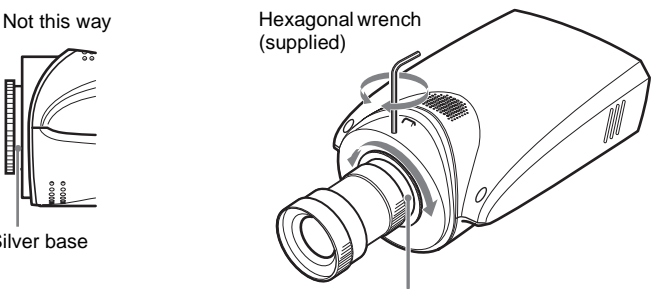

Flange focal length adjustment ring

**5 Tighten the fixing screw using the hexagonal wrench.**

# <span id="page-16-0"></span>**Applicable Lens**

When you want to replace the supplied lens with a new one, CS-mount lenses with the following lens mount surface can be attached to the camera.

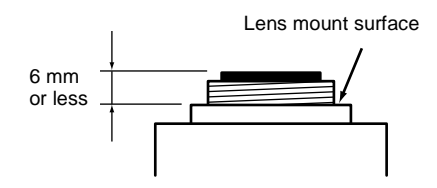

#### **Notes**

- Be sure to use a lens whose projected part from the lens mount surface is less than 6 mm. Mounting a lens with a projected part greater than 6 mm may damage the internal mechanism of the camera.
- Be sure to use a lens whose mass is less than  $250$  g (9 oz). If you choose to use a heavier lens, secure it separately from the camera.

# <span id="page-16-1"></span>**Connecting to a Network**

When the camera installation and adjustments are completed, connect it to a network.

You can connect the camera to a network, in two ways:

- Using the 10BASE-T port
- Using the USB port

*For the connection to a local network, see ["Connecting the Camera to a Local](#page-9-0)  [Network" on page 10.](#page-9-0)*

*For the connections using a cable modem, xDSL modem or USB modem, see the Operating Instructions stored in the supplied CD-ROM.*

# <span id="page-17-0"></span>**Accessing the Camera Using the Web Browser**

When the network connection has been completed, check that you can actually access the camera using the Web browser installed in your computer.

This section explains how to access the camera using the Internet Explorer.

*For details on the operations using the Web browser, i.e. for using a Web browser that is not the Internet Explorer, see the Operating Instructions stored in the supplied CD-ROM.*

**1 Start the Web browser on the computer and type the IP address of the camera in the URL box.**

# **2 Click Login.**

The User Name "guest" and its Password "guest" are set as default settings. You can login the camera only by clicking **Login**.

The Main Viewer page is displayed and the monitor image from the camera appears on the screen.

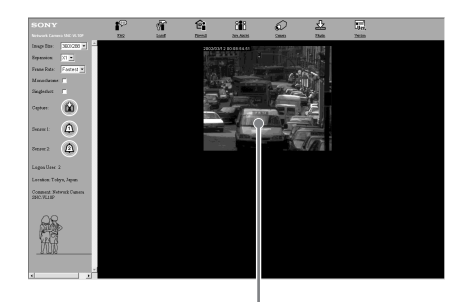

Monitor image

Address **@** http://43.14.112.205

The Login page of **Network Camera SNC-VL10P** is displayed.

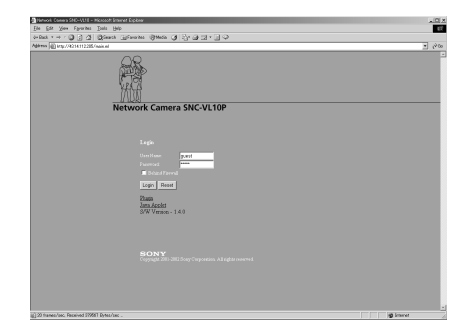

Now the installation and connections of the camera are completed.

# <span id="page-18-0"></span>B *Appendix*

# <span id="page-18-1"></span>**Precautions**

This Sony product has been designed with safety in mind. However, if not used properly electrical products can cause fires which may lead to serious body injury. To avoid such accidents, be sure to heed the following.

#### **Heed the safety precautions**

Be sure to follow the general safety precautions, and the "Operating Precautions."

#### **In case of a breakdown**

In case of a system breakdown, discontinue use and contact your authorized Sony dealer.

#### **In case of abnormal operation**

- If the unit emits smoke or an unusual smell,
- If water or other foreign objects enter the cabinet, or
- If you drop the unit or damage the cabinet:
- **1** Disconnect the camera cable and the connecting cables.
- **2** Contact your authorized Sony dealer or the store where you purchased the product.

# <span id="page-18-2"></span>**Operating Precautions**

#### **Operating or storage location**

Avoid operating or storing the camera in the following locations:

- Extremely hot or cold places (Operating temperature:  $-10^{\circ}$ C to  $+50^{\circ}$ C [14°F to 122°F])
- Exposed to direct sunlight for a long time, or close to heating equipment (e.g., near heaters)
- Close to sources of strong magnetism
- Close to sources of powerful electromagnetic radiation, such as radios or TV transmitters

#### **Transportation**

When transporting the camera, repack it as originally packed at the factory or in materials of equal quality.

#### **Cleaning**

- Use a blower to remove dust from the lens or optical filter.
- Use a soft, dry cloth to clean the external surfaces of the camera. Stubborn stains can be removed using a soft cloth dampened with a small quantity of detergent solution, then wipe dry.
- Do not use volatile solvents such as alcohol, benzene or thinners as they may damage the surface finishes.

#### **About the fan**

To prevent internal heat buildup, the camera has a built-in fan. If the frame rate of the camera becomes 1 fps although the other frame rate value has been set using the Frame Rate menu on the Web screen, the built-in fan may be damaged. In this case, contact your authorized Sony dealer.

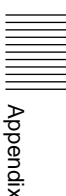

# <span id="page-19-0"></span>**Typical CCD Phenomena**

The following phenomena may appear on the monitor screen while you are using a CCD color video camera. These phenomena stem from the high sensitivity of the CCD image sensors, and do not indicate a fault within the camera.

#### **Vertical smear**

A "smear" may appear to extend vertically from very bright subjects, as shown below.

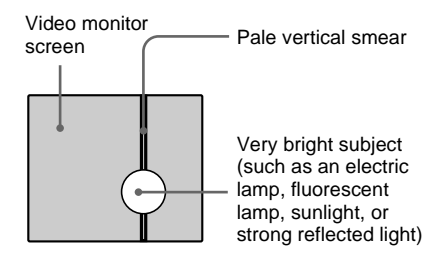

This phenomenon is common to CCD imaging elements using an interline transfer system, and is caused when electric charge induced by infrared radiation deep within the photo sensor is transferred to the resistors.

#### **Aliasing**

When shooting fine stripes, straight lines or similar patterns, the lines may become slightly jagged.

#### **Blemishes**

A CCD image sensor consists of an array of individual picture elements (pixels). A malfunctioning sensor element will show up as a single pixel blemish in the image. This is generally not a problem.

#### **White speckles**

When you shoot a poorly illuminated object at a high temperature, small white dots may appear all over the entire screen image.

# <span id="page-19-1"></span>**Specifications**

#### **General**

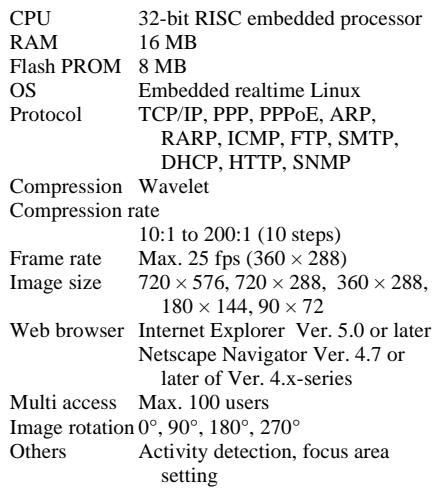

#### **Image system**

Image device  $\frac{1}{3}$  type CCD, interline transfer (Super HAD  $CCD^{\circledast^*}$ ) Effective picture elements 752 (horizontal)  $\times$  582 (vertical)

\* "Super HAD CCD" is a registered trademark of Sony Corporation.

#### **Functions/performance**

Horizontal resolution 480 TV lines Signal-to-noise ratio 50 dB Minimum illumination 2 lux (AGC ON, F1.4, 50 %) Gain control AGC (Automatic Gain Control) always ON White balance ATW (Automatic Tracing White balance) CCD IRIS ON/OFF switchable Flickerless mode ON/OFF switchable

### **Lens (standard equipment)**

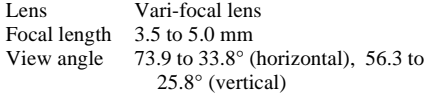

Iris Manual adjustment F number F1.4 Lens mount CS-mount

#### **Inputs/Outputs**

Network port 10BASE-T Ethernet port (RJ-45) USB Modem port Interface RS-232C/RS-485 Auto iris lens connector DC servo Video output connector VIDEO OUTPUT: BNC, 75 ohms, unbalanced Sensor I/O port Input: Sensor input Output 1: Activity detection/ manual switchable Output 2: Relay through sensor input/manual switchable

#### **Others**

Power supply 12 V DC, from external AC power supply via the supplied AC power adaptor 48 V DC via Ethernet power hub (IEEE802.3af) Current consumption 0.57 A (12 V DC) 0.20 A (48 V DC) Power consumption 6.8 W (12 V DC) 9.6 W (48 V DC) Operating temperature  $-10$  °C to +50 °C (14 °F to 122 °F) Storage temperature  $-40$  °C to +60 °C ( $-40$  °F to 140 °F) Operating humidity 20 % to 80 % (free of condensation) Storage and transport humidity 20 % to 95 % (free of condensation) Dimensions  $96 \times 63 \times 186$  mm (3  $\frac{7}{8} \times 2 \frac{1}{2} \times$  $7^{3}/8$  inches) (w/h/d) not including the projecting parts Mass Approx.  $350 \text{ g} (12 \text{ oz})$ Supplied accessories AC power adaptor (1) AC power cord (1) Ethernet cable (UTP Category 5 cross cable) (1) CD-ROM (setup program and operating instructions) (1) Hexagonal wrench for flange focal

length adjustment (1)

#### **Dimensions**

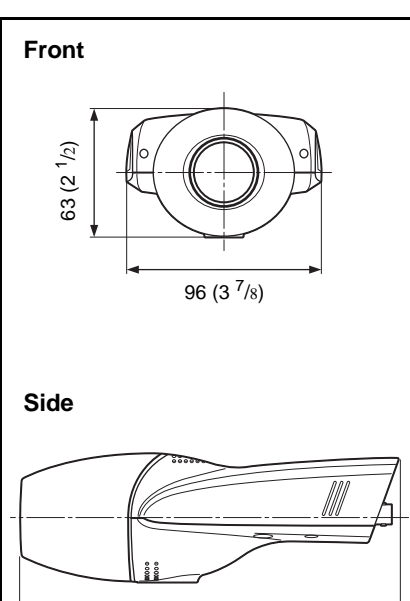

186 (7 3/8)

Unit: mm (inches)

# <span id="page-21-0"></span>**Pin assignment**

# **RS485/232C port**

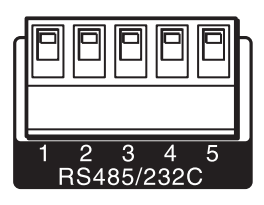

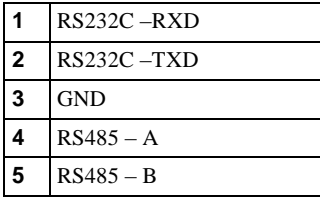

# **Sensor I/O port**

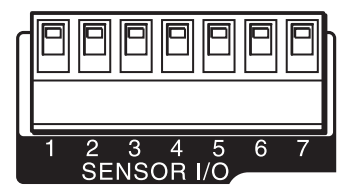

 $\overline{\phantom{a}}$ 

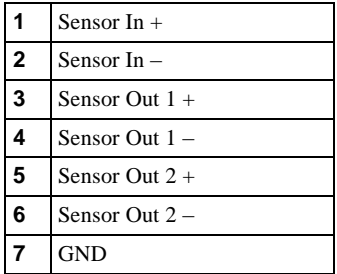

Design and specifications are subject to change without notice.

# **AVERTISSEMENT**

**Pour éviter tout risque d'incendie ou d'électrocution, n'exposez pas cet appareil à la pluie ou à l'humidité.**

#### **Adaptateur secteur**

**Afin d'écarter tout risque d'électrocution, garder le coffret fermé. Ne confier l'entretien de l'appareil qu'à un personnel qualifié.** 

#### **Important**

La plaquette signalétique se trouve audessous du produit.

# **Table des matières**

# **[Description générale](#page-25-0)**

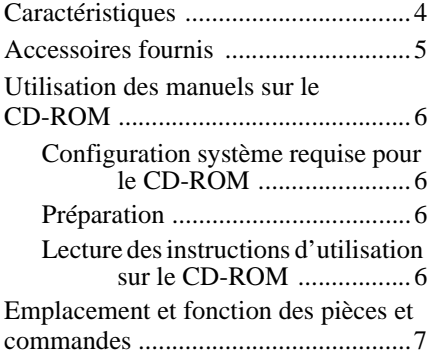

# **Installation et [raccordements](#page-30-0)**

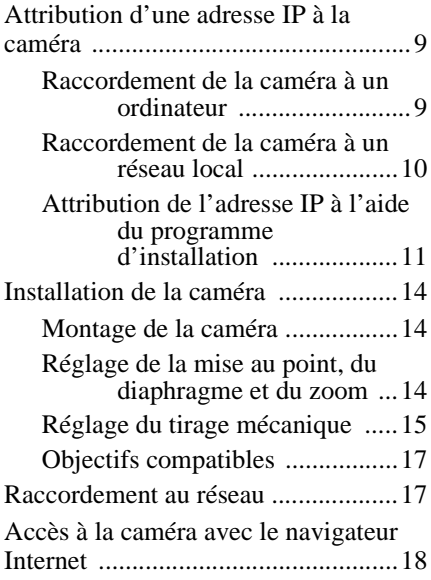

# **[Appendice](#page-40-0)**

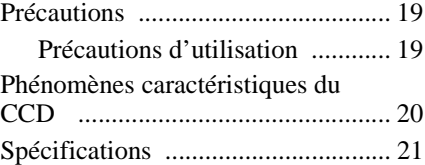

# <span id="page-25-1"></span><span id="page-25-0"></span>**Caractéristiques**

#### **Visualisation de l'image via un réseau**

Vous pouvez visualiser l'image de la caméra en direct en utilisant le navigateur Internet d'un ordinateur connecté à un réseau. Jusqu'à 100 utilisateurs peuvent visualiser simultanément l'image d'une même caméra.

#### **Navigateurs Internet disponibles**

Microsoft Internet Explorer<sup>1)</sup> version 5.0 ou plus récente Netscape Navigator<sup>2)</sup> version 4.7 ou plus récente de la série 4.x

#### **Utilisable avec divers types de réseaux**

Vous pouvez connecter la caméra à divers types de réseaux : Ethernet, modem câble, xDSL ou modem analogique.

#### **Transmission des images par email ou serveur FTP**

La caméra peut envoyer des images fixes comme pièces jointes à un e-mail ou vers un serveur FTP lorsque des alarmes se déclenchent. Elle peut également envoyer des images périodiquement indépendamment des alarmes.

#### **Fonction d'alarme**

La caméra comporte deux sorties d'alarme. La sortie d'alarme peut être déclenchée par la fonction de détection d'activité de la caméra ou par l'entrée d'un capteur (1 entrée).

#### **Compression Wavelet diminuant la charge sur le réseau**

L'algorithme de compression Wavelet (compression par ondelettes) permet de transmettre les images avec un taux de compression élevé ( $\frac{1}{10}$  à  $\frac{1}{200}$ ), ce qui réduit la charge sur le réseau.

#### **Monture CS et connecteur d'objectif à diaphragme automatique**

Bien que la caméra soit équipée en standard d'un objectif varifocale, vous pouvez également utiliser un objectif à monture CS en option. Elle comporte un connecteur d'objectif à diaphragme automatique (asservi CC).

#### **Fonction CCD IRIS™ 3) permettant des réglages de luminance sur une vaste plage**

La fonction CCD IRIS règle automatiquement la luminance pour assurer un niveau de sortie optimal. Lorsque l'éclairage est excessif, cette fonction règle automatiquement la vitesse d'obturation pour réduire l'exposition à l'équivalent de 10 diaphragmes ou moins.

#### **Interface transparente RS-485/ RS-232C**

Divers périphériques peuvent être connectés à la caméra via l'interface transparente RS-485 ou RS-232C.

<sup>. . . . . . . . . . . . . . . . . . . . . . . . . . . . . . . . . . . . . . . . . . . . . . . . . . . . . . . . . . . . . . . . . . . . . . . . . . . . . . . . . . . . .</sup> 1) Microsoft, Windows, Internet Explorer et MS-DOS sont des marques déposées de Microsoft Corporation aux États-Unis et/ou dans d'autres pays.

<sup>2)</sup> Netscape Navigator est une marque déposée de Netscape Communications Corporation aux États-Unis et dans d'autres pays.

<sup>3)</sup> CCD IRIS™ est une marque de Sony Corporation.

# Description générale Description générale

# <span id="page-26-0"></span>**Accessoires fournis**

Au déballage, assurez-vous qu'aucun des accessoires fournis ne manque.

## **Caméra (1)**

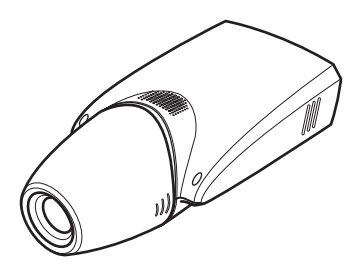

**Câble Ethernet (1) (Câble UTP catégorie 5 croisé)**

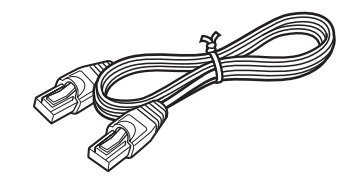

**CD-ROM (contenant le programme d'installation et les instructions d'utilisation) (1)**

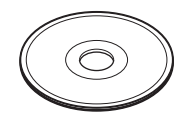

**Clé hexagonale pour le réglage du tirage mécanique (1)**

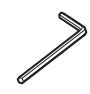

### **Adaptateur secteur (1)**

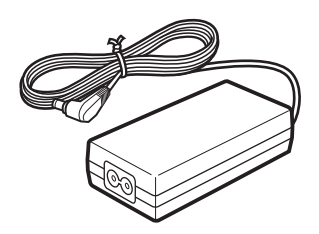

**Cordon d'alimentation (modèle pour les États-Unis et le Canada seulement) (1)**

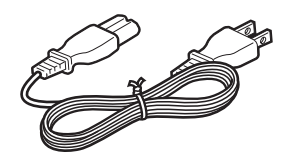

**Cordon d'alimentation (modèle européen seulement) (1)**

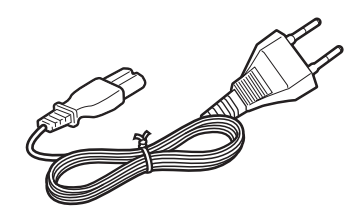

# <span id="page-27-0"></span>**Utilisation des manuels sur le CD-ROM**

<span id="page-27-1"></span>Le CD-ROM fourni contient les instructions d'utilisation de la SNC-VL10P (versions anglaise, française et allemande).

#### **Configuration système requise pour le CD-ROM**

La configuration suivante est requise pour l'accès au CD-ROM fourni :

- Ordinateur : Ordinateur avec microprocesseur Pentium MMX 166 MHz ou plus puissant
- Mémoire installée : 64 Mo ou plus
- Lecteur de CD-ROM : ×8 ou plus rapide
- Écran : Écran avec une résolution de  $800 \times$ 600 ou plus

<span id="page-27-2"></span>Si ces conditions ne sont pas satisfaites, l'accès au CD-ROM peut être lent ou impossible.

# **Préparation**

Pour pouvoir ouvrir les instructions d'utilisation se trouvant sur le CD-ROM, le logiciel Adobe Acrobat Reader version 4.0 ou plus récente doit être installé sur l'ordinateur.

#### **Remarque**

Si Adobe Acrobat Reader n'est pas installé sur l'ordinateur, vous pouvez le télécharger à l'adresse suivante :

http://www.adobe.com/products/acrobat/ readstep.html

## <span id="page-27-3"></span>**Lecture des instructions d'utilisation sur le CD-ROM**

Pour lire les instructions d'utilisation se trouvant sur le CD-ROM, procédez comme suit :

- **1** Insérez le CD-ROM fourni dans le lecteur CD-ROM.
- **2** Double-cliquez sur le dossier Manual.
- **3** Double-cliquez sur la version que vous désirez lire. Vous avez le choix entre English, Français et Deutsch. Le fichier PDF contenant les instructions d'utilisation s'ouvre.

#### **Remarque**

Si vous égarez le CD-ROM ou ne parvenez pas à en lire le contenu (en raison d'une défaillance du matériel), adressez-vous au service après-vente Sony.

. . . . . . . . . . . . . . . . . . . . . . . . . . . . . . . . . . . . . . . . . . . . . . . . . . . . . . . . . . . . . . . . . . . . . . . . . . . . . . . . . . . . .

- MMX et Pentium sont des marques déposées d'Intel Corporation ou de ses filiales aux États-Unis et dans d'autres pays.
- Adobe et Acrobat sont des marques déposées d'Adobe Systems Incorporated aux États-Unis et/ou dans d'autres pays.

# <span id="page-28-0"></span>**Emplacement et fonction des pièces et commandes**

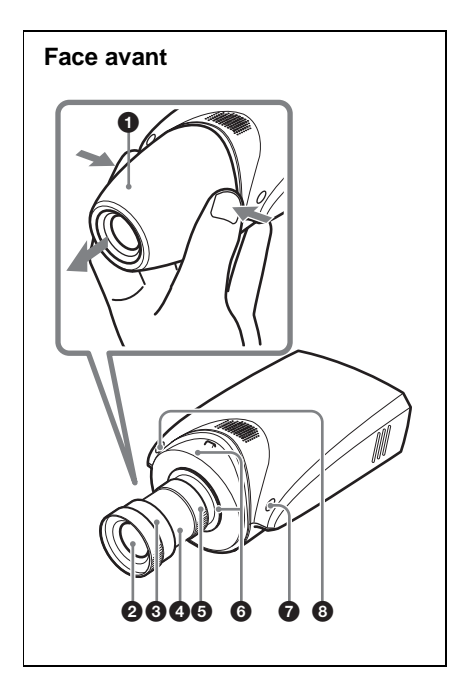

# 1 **Bouchon d'objectif**

Pour le retirer, appuyez des deux côtés du bouchon.

# 2 **Objectif**

La caméra est dotée en standard d'un objectif varifocale.

### **<sup>6</sup>** Bague de mise au point

Tournez cette bague vers NEAR pour effectuer la mise au point sur un sujet rapproché et vers FAR pour effectuer la mise au point sur un sujet éloigné.

### 4 **Bague de zoom**

Tournez cette bague vers TELE pour une prise de vues au téléobjectif et vers WIDE pour une prise de vues au grandangle.

# 5 **Bague de diaphragme**

Tournez cette bague pour régler le diaphragme manuellement.

## 6 **Bague de réglage du tirage mécanique et vis de fixation**

Un réglage du tirage mécanique est nécessaire lorsque vous changez d'objectif. Desserrez la vis de fixation, réglez le tirage mécanique en tournant la bague, puis resserrez la vis.

## **Remarque**

Le tirage mécanique a été réglé en usine pour l'objectif fourni. Il n'est nécessaire de le régler à nouveau qu'après un changement d'objectif.

### 7 **Témoin de démarrage du système/compression d'image (orange)**

Ce témoin s'allume lorsque la caméra est mise sous tension et que le système démarre. Il s'éteint après le démarrage du système.

Il clignote ensuite lorsqu'un utilisateur accède à la caméra et que la compression d'image démarre.

### 8 **Témoin d'alimentation/réseau (vert)**

Ce témoin s'allume à la mise sous tension de la caméra, puis s'éteint après quelques instants.

Il clignote ensuite toutes les deux secondes lorsque la caméra est connectée à un réseau. Lorsque la caméra est déconnectée du réseau, il clignote toutes les quatre secondes.

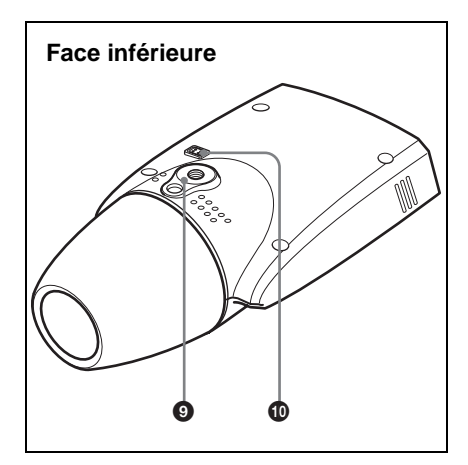

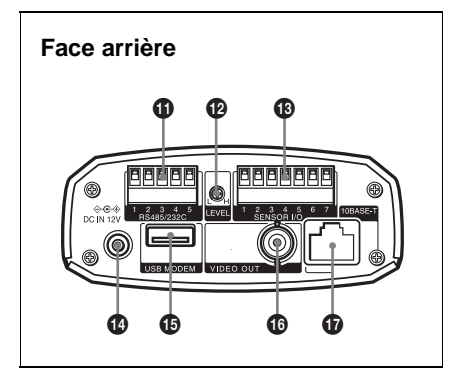

# 9 **Orifice d'installation/trépied**

Utilisez cet orifice pour fixer la caméra sur un mur, un plafond ou un trépied (filetage : 1/4 po., 20 UNC)

#### q; **Connecteur d'objectif à diaphragme automatique**

Permet de brancher le câble de diaphragme d'objectif (asservi CC en option) pour l'alimentation et la commande de l'objectif.

#### qa **Port RS485/232C**

Permet de commander un périphérique via la caméra depuis un ordinateur en utilisant le protocole RS-485 ou RS-232C.

Vous pouvez sélectionner les protocoles RS-485 et RS-232C sur le menu pour l'administrateur dans le navigateur Internet.

*Pour le brochage, voir ["Brochage" à la](#page-44-0)  [page 23.](#page-44-0)*

#### $Q$  Bouton de réglage LEVEL **(niveau vidéo)**

Permet de régler le niveau du signal pour un objectif à diaphragme automatique asservi CC (en option).

#### qd **Port SENSOR I/O (entrée/sortie de capteur)**

Ce port comporte une entrée et deux sorties de capteur.

Vous pouvez paramétrer les alarmes utilisant ce port en utilisant le menu pour l'administrateur dans le navigateur Internet.

*Pour le brochage, voir ["Brochage" à la](#page-44-0)  [page 23.](#page-44-0)*

#### qf **Connecteur DC IN 12 V (entrée d'alimentation)**

Permet de brancher l'adaptateur secteur fourni.

### qg **Port USB MODEM**

Permet de raccorder un modem USB (en option).

#### **<sup>6</sup>** Connecteur VIDEO OUT (sortie **vidéo) (type BNC)**

Sortie du signal vidéo composite. Raccordez ce port au connecteur d'entrée vidéo composite d'un moniteur vidéo, magnétoscope, etc.

# qj **Port 10BASE-T (réseau)**

Raccordez ce port à un réseau ou un ordinateur à l'aide d'un câble Ethernet.

#### **Attention**

Lors de l'utilisation d'un câble de réseau local : par mesure de sécurité, ne la raccordez pas à un connecteur pour périphérique ayant une tension excessive.

# <span id="page-30-1"></span><span id="page-30-0"></span>**Attribution d'une adresse IP à la caméra**

Pour connecter la caméra à un réseau vous devez lui attribuer une nouvelle adresse IP. Vous pouvez attribuer l'adresse IP de deux manières :

- en utilisant le programme d'installation fourni ;
- en utilisant les commandes ARP (Address Resolution Protocol)

Cette section explique comment attribuer l'adresse IP en utilisant le programme d'installation sur le CD-ROM fourni. Pour utiliser cette méthode, raccordez la caméra à un ordinateur à l'aide du câble Ethernet fourni ou à un réseau local à l'aide d'un câble Ethernet en vente dans le commerce.

*Pour l'utilisation des commandes ARP, voir les instructions d'utilisation sur le CD-ROM fourni.*

#### **Remarque**

Pour déterminer l'adresse IP à attribuer à la caméra, consultez votre administrateur système.

# <span id="page-30-2"></span>**Raccordement de la caméra à un ordinateur**

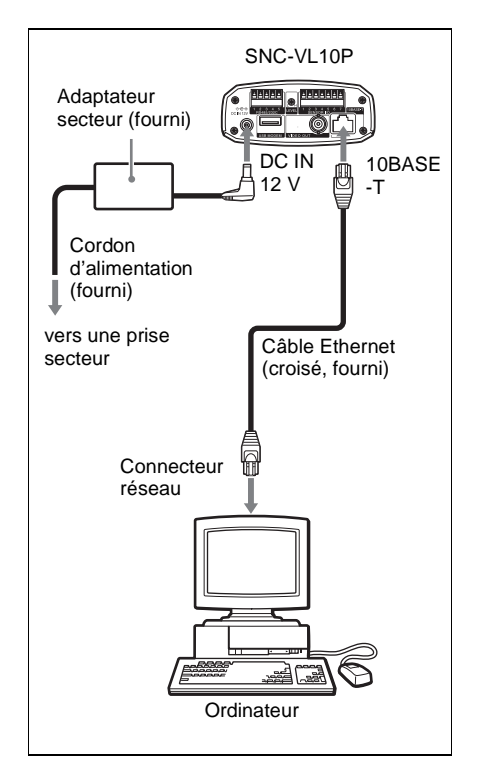

- **1 Raccordez le port 10BASE-T de la caméra au connecteur réseau de l'ordinateur à l'aide du câble Ethernet (croisé) fourni.**
- **2 Branchez le cordon d'alimentation à l'adaptateur secteur (tous deux fournis) et raccordez le connecteur DC IN 12 V de la caméra à une prise secteur.**

## <span id="page-31-1"></span><span id="page-31-0"></span>**Raccordement de la caméra à un réseau local**

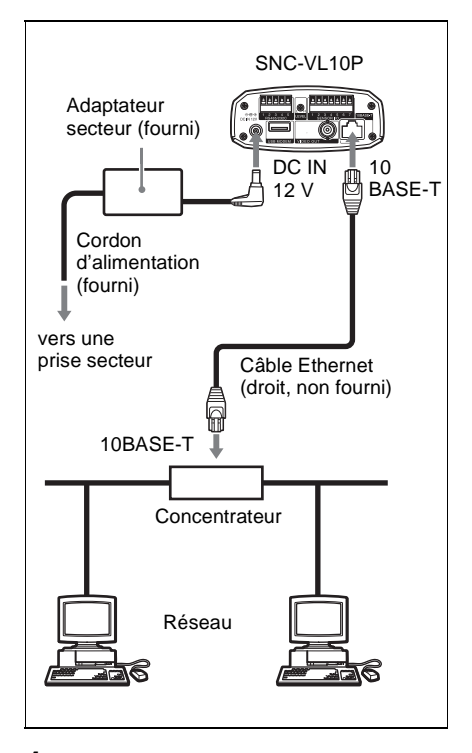

**1 Raccordez le port 10BASE-T à un concentrateur du réseau à l'aide d'un câble Ethernet en vente dans le commerce.**

Utilisez un câble UTP catégorie 5 droit pour le raccordement.

**2 Branchez le cordon d'alimentation à l'adaptateur secteur (tous deux fournis) et raccordez le connecteur DC IN 12 V de la caméra à une prise secteur.**

#### **Remarques**

- Pour ne pas risquer d'endommager les données, mettez le matériel à connecter hors tension avant de raccorder un câble Ethernet.
- Enfoncez les connecteurs du câble Ethernet complètement. Une connexion lâche peut provoquer des bruits parasites. Pour débrancher le câble, tirez-le par le connecteur lui-même.

<span id="page-32-0"></span>**Attribution de l'adresse IP à l'aide du programme d'installation**

- **1 Insérez le CD-ROM fourni dans le lecteur CD-ROM.**
- **2 Double-cliquez sur le dossier Setup.**

#### **3 Double-cliquez sur EasySetup.exe.**

Le programme d'installation démarre. Le programme détecte les caméras SNC-VL10P connectées sur le réseau local et en donne la liste.

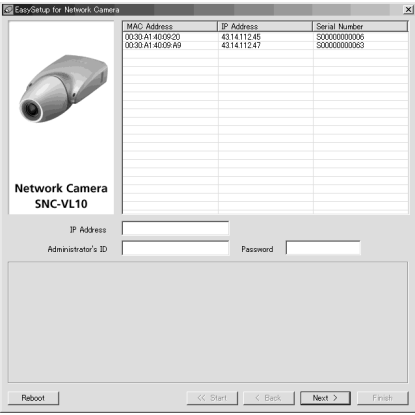

**4 Cliquez sur l'adresse MAC ou l'adresse IP de la caméra à laquelle vous désirez attribuer une nouvelle adresse IP.**

La fenêtre <Select Network Interface> apparaît.

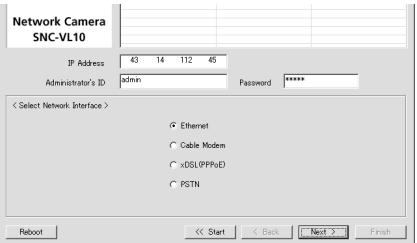

# **5 Sélectionnez l'interface réseau utilisée pour la connexion de la caméra.**

**Ethernet :** LAN (réseau local) **Cable Modem :** Modem câble **xDSL (PPPoE) :** ADSL, VDSL, SDSL ou autre DSL **PSTN :** Ligne téléphonique analogique classique

# **6 Cliquez sur Next.**

La fenêtre <IP Address Parameters> s'affiche pour l'interface réseau sélectionnée.

Si, par exemple, Ethernet est sélectionné

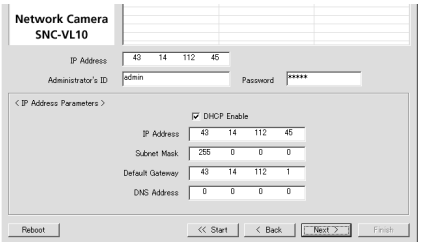

# **7 Définissez les paramètres.**

Si, par exemple, Ethernet est sélectionné

**Case à cocher DHCP Enable :** Cochez cette case en cliquant dessus si vous désirez qu'une adresse IP soit automatiquement attribuée à la caméra par le serveur DHCP. Pour attribuer l'adresse IP manuellement, décochez la case et remplissez les champs suivants.

- **IP address :** Tapez une nouvelle adresse IP pour la caméra.
- **Subnet Mask :** Saisissez le masque de sous-réseau.
- **Default Gateway :** Saisissez l'adresse par défaut.
- **DNS Address :** Saisissez l'adresse IP du serveur DNS 1 (nom de domaine du serveur 1).

#### **Remarque**

Les paramètres pour Cable Modem, xDSL ou PSTN sont les mêmes que celles de la page Network Setting du menu de l'administrateur qui s'affiche dans le navigateur Internet. Voir "Configuration du réseau – Page Network Setting" dans les instructions d'utilisation sur le CD-ROM fourni.

# **8 Cliquez sur Next.**

La fenêtre <HTTP Port & Video Server Port> apparaît.

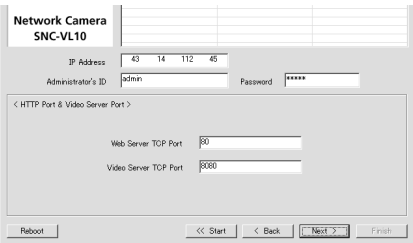

# **9 Définissez les paramètres.**

- **Web Server TCP Port :** Saisissez le numéro du port TCP (1 à 65535) utilisé pour accéder à la caméra et pour l'émission des données par celleci. La valeur par défaut est 80.
- **Video Server TCP Port :** Saisissez le numéro du port TCP (1 à 65535) utilisé pour l'émission des images prises par la caméra. La valeur par défaut est 8080.

#### **Remarque**

Vous ne pouvez pas spécifier le même numéro pour les deux ports.

# **10Cliquez sur Next.**

La fenêtre <Administrator's Login ID & Password> apparaît.

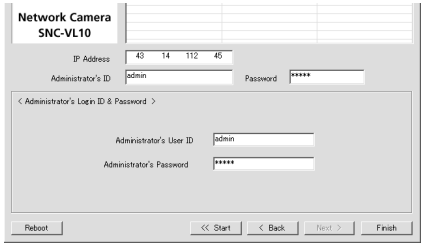

## **11Tapez l'identifiant de l'administrateur et le mot de passe d'administrateur de 9 caractères au maximum.**

L'identifiant d'administrateur "admin" et le mot de passe "admin" sont spécifiés par défaut. Nous vous recommandons de les changer.

# **12Cliquez sur Finish.**

La boîte de dialogue Complete Configuration s'affiche.

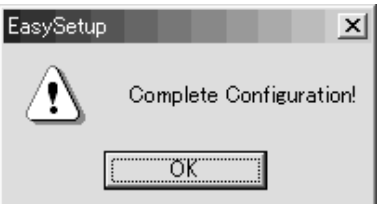

# **13Cliquez sur OK.**

L'adresse IP de la caméra sur la liste change et la configuration est terminée.

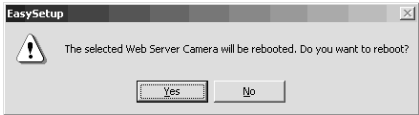

# **14Cliquez sur Yes pour redémarrer la caméra.**

La caméra demande 10 à 20 secondes pour redémarrer.

#### **Pour redémarrer la caméra pendant l'installation**

Vous pouvez redémarrer la caméra pendant l'installation en cliquant sur Reboot au bas de la fenêtre. La caméra demande 10 à 20 secondes pour redémarrer.

IIII Installation et raccordements Installation et raccordements

# <span id="page-35-1"></span><span id="page-35-0"></span>**Installation de la caméra**

# **Montage de la caméra**

Pour fixer la caméra à un trépied, support de montage, support de suspension, etc., utilisez une vis (U1/4 po., 20 UNC) adaptée à l'orifice d'installation/trépied sous la caméra.

La vis de montage suivante peut être utilisée.

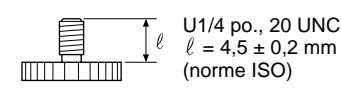

#### **ATTENTION**

Assurez-vous que la caméra est bien fixée si vous l'installez au plafond. Une caméra mal fixée peut tomber et blesser quelqu'un. Si vous montez la caméra au plafond avec dispositif tel que support, boîtier ou socle pivotant motorisé (rotation en panoramique/ inclinaison), procédez comme suit :

- Utilisez une vis de trépied et serrez-la à fond avec un tournevis. Commandez la vis de trépied (n° de pièce Sony : 3-174- 693-01) chez le revendeur Sony le plus proche.
- Installez la caméra sur une surface plate.

# <span id="page-35-2"></span>**Réglage de la mise au point, du diaphragme et du zoom**

Après avoir monté la caméra, pointez-la vers un sujet et réglez la mise au point, le diaphragme et le zoom.

Pour ces réglages, nous vous recommandons d'utiliser le signal de sortie du connecteur VIDEO OUT de la caméra.

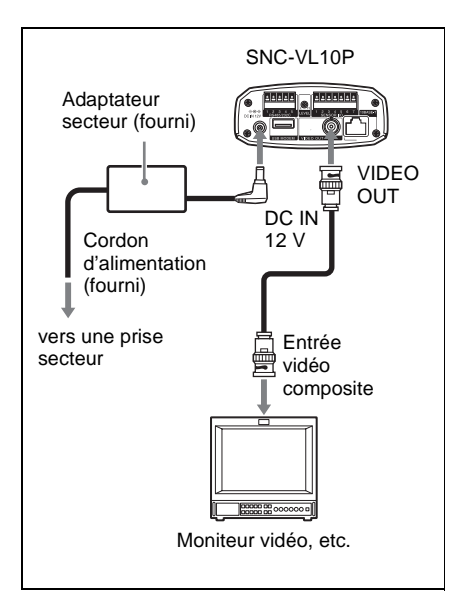

**1 Retirez le bouchon d'objectif de la caméra.**

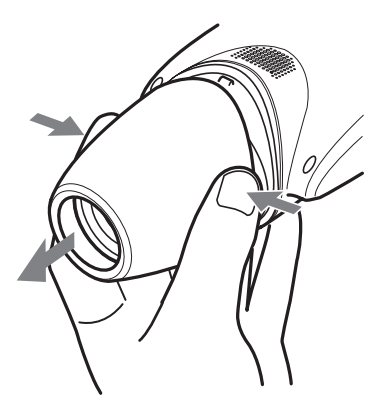

**2 Tournez progressivement la bague de diaphragme depuis la position C (fermé) jusqu'à ce que la rugosité de l'image disparaisse.**

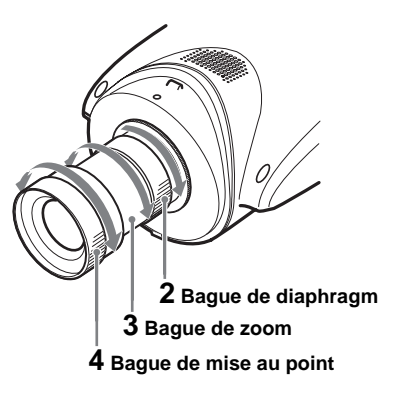

- **3 Tournez la bague de zoom pour déterminer l'angle de vue.**
- **4 Tournez la bague de mise au point pour régler la mise au point.**

L'angle de vue change simultanément.

- **5 Répétez les opérations des étapes 2 à 4 jusqu'à ce que vous obteniez le champ de prise de vues et la mise au point désirés.**
- **6 Après les réglages, remettez le bouchon d'objectif en place.**

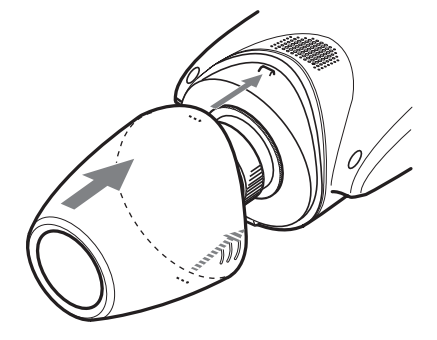

# <span id="page-36-0"></span>**Réglage du tirage mécanique**

Le tirage mécanique est la distance entre le plan de monture de l'objectif et le plan de l'image. Si, après un changement d'objectif, vous ne parvenez pas à obtenir une mise au point précise à l'aide de la bague de mise au point, réglez le tirage mécanique comme il est indiqué ci-dessous.

Une fois ce réglage effectué, il n'est pas nécessaire de le modifier tant que vous ne changez pas d'objectif.

#### **Lorsque vous utilisez un objectif à monture CS**

- **1 Si l'objectif utilise un réglage manuel du diaphragme, ouvrez complètement le diaphragme. Si l'objectif utilise un réglage automatique du diaphragme, éclairez le voisinage de façon que le diaphragme s'ouvre complètement.**
- **2 Pointez la caméra sur un sujet distant de 3 m (10 pi.) environ et affichez l'image prise sur l'écran du moniteur.**

Choisissez un sujet sur lequel vous pourrez observer distinctement la condition de mise au point (sujet comportant des lettres, des motifs fins, etc.).

- **3 Tournez complètement le zoom de l'objectif sur la position téléobjectif.**
- **4 Tout en observant l'écran du moniteur, tournez la bague de mise au point de l'objectif pour régler la mise au point sur le sujet.**
- **5 Tournez complètement le zoom de l'objectif sur la position grand-angle.**

**6 Desserrez la vis de fixation à l'aide de la clé hexagonale fournie et tournez la bague de réglage du tirage mécanique pour régler la mise au point sur le même sujet que celui utilisé à l'étape 4.**

Ne tournez pas la bague de mise au point de l'objectif.

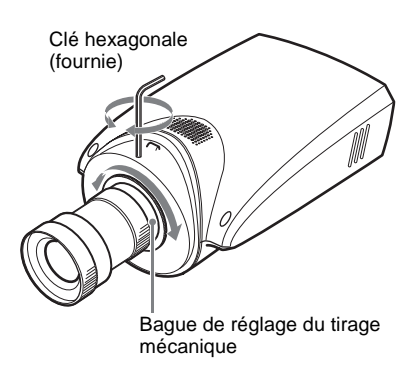

#### **Remarque**

Ne desserrez pas trop la bague de réglage du tirage mécanique. Vous risquez de l'endommager si vous la desserrez jusqu'à ce que la base argentée soit visible.

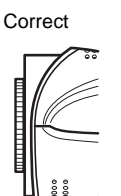

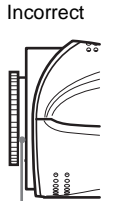

Base argentée

- **7 Répétez les opérations des étapes 3 à 6 jusqu'à ce que la mise au point soit nette sur les positions téléobjectif et grandangle.**
- **8 Resserrez la vis de fixation à l'aide de la clé hexagonale.**

#### **Lors du remplacement de l'objectif varifocale fourni**

#### **1 Pointez la caméra sur un sujet distant de 20 cm (8 po.) environ.**

Choisissez un sujet sur lequel vous pourrez observer distinctement la condition de mise au point (sujet comportant des lettres, des motifs fins, etc.).

- **2 Tournez complètement la bague de zoom de l'objectif sur WIDE.**
- **3 Tournez complètement la bague de mise au point de l'objectif sur**  ∞ **(infini).**
- **4 Desserrez la vis de fixation à l'aide de la clé hexagonale fournie et tournez la bague de réglage du tirage mécanique jusqu'à ce que la mise au point soit correcte.**

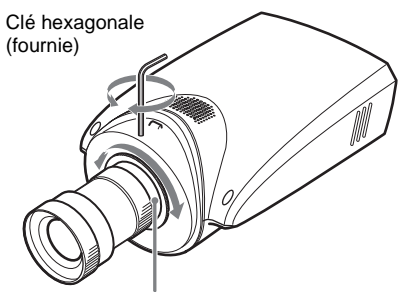

Bague de réglage du tirage mécanique

**5 Resserrez la vis de fixation à l'aide de la clé hexagonale.**

# Installation et raccordements Installation et raccordements

# <span id="page-38-0"></span>**Objectifs compatibles**

Vous pouvez remplacer l'objectif fourni par un objectif à monture CS ayant une surface de monture telle qu'illustrée ci-dessous.

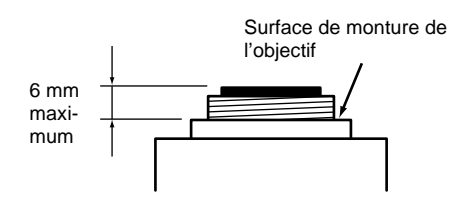

#### **Remarques**

- La longueur de partie saillante de l'objectif par rapport à la surface de monture de l'objectif ne doit pas être supérieure à 6 mm. Le mécanisme interne de la caméra risquerait autrement d'être endommagé.
- Utilisez un objectif pesant moins de 250 g (9 onces). Si vous devez utiliser un objectif plus lourd, fixez-le séparément de la caméra.

# <span id="page-38-1"></span>**Raccordement au réseau**

Après avoir terminé l'installation et les réglages de la caméra, raccordez-la au réseau.

Vous pouvez raccorder la caméra au réseau de deux manières :

- par le port 10BASE-T
- par le port USB

*Pour le raccordement à un réseau local, voir ["Raccordement de la caméra à un réseau](#page-31-1)  local" à la page 10.*

*Pour les raccordements à l'aide d'un modem câble, modem xDSL ou modem USB, voir les instructions d'utilisation sur le CD-ROM fourni.*

# <span id="page-39-0"></span>**Accès à la caméra avec le navigateur Internet**

Après avoir terminé le raccordement au réseau, assurez-vous que vous pouvez accéder à la caméra avec le navigateur Internet installé sur votre ordinateur. Cette section explique comment accéder à la caméra avec Internet Explorer.

*Pour plus d'informations sur la marche à suivre avec un navigateur Internet autre qu'Internet Explorer, voir les instructions d'utilisation sur le CD-ROM fourni.*

## **1 Démarrez le navigateur Internet sur l'ordinateur et tapez l'adresse IP de la caméra dans la zone URL.**

# **2 Cliquez sur Login.**

Le nom d'utilisateur "guest" et le mot de passe "guest" sont spécifiés comme paramètres par défaut. Pour accéder à la caméra, il vous suffit de cliquer sur **Login**.

La page du visualiseur principal s'affiche et l'image de contrôle de la caméra apparaît à l'écran.

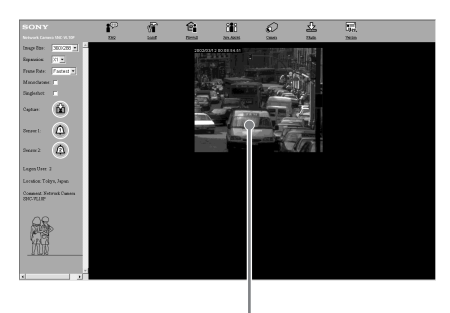

Image de contrôle

Address <sup>3</sup> http://43.14.112.205

La page d'ouverture de session de la **Network Camera SNC-VL10P** s'affiche.

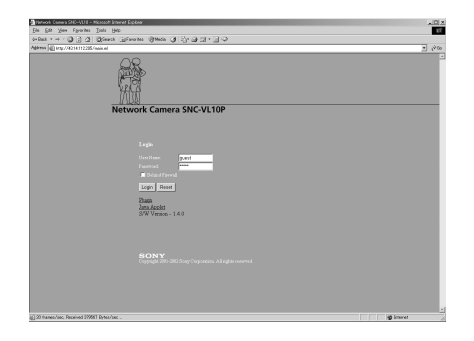

L'installation et les raccordements de la caméra sont maintenant terminés.

# <span id="page-40-1"></span><span id="page-40-0"></span>B *Appendice*

# **Précautions**

Ce produit Sony a été conçu avec l'accent sur la sécurité. Notez, toutefois, que tout appareil électrique mal utilisé peut provoquer un incendie dans lequel on risque d'être gravement blessé.

Pour éviter de tels accidents, observez les précautions suivantes :

#### **Respectez les précautions de sécurité**

Observez impérativement les précautions de sécurité générales ainsi que celles qui sont indiquées sous "Précautions d'utilisation".

#### **En cas de panne**

En cas de panne, cessez l'utilisation et adressez-vous à votre revendeur Sony agréé.

#### **En cas de fonctionnement anormal**

- Si la caméra dégage de la fumée ou une odeur anormale
- Si de l'eau ou des objets étrangers ont pénétré dans le boîtier
- Si la caméra est tombée ou si son boîtier est endommagé
- **1** Débranchez le câble de la caméra et les câbles de raccordement.
- **2** Adressez-vous à un revendeur Sony agréé ou au magasin où vous avez acheté le produit.

# <span id="page-40-2"></span>**Précautions d'utilisation**

#### **Lieu d'utilisation ou de rangement**

Évitez d'utiliser ou de ranger la caméra dans les endroits suivants :

- endroits très chauds ou froids (température de fonctionnement : –10 à +50°C [14 à 122°F])
- endroits longuement exposés aux rayons directs du soleil ou à proximité d'un appareil de chauffage (radiateurs, par exemple)
- proximité de sources magnétiques puissantes
- proximité d'un rayonnement électromagnétique puissant (émetteurs de radio ou de télévision, par exemple)

#### **Transport**

Transportez la caméra dans son emballage d'origine ou dans un emballage d'égale qualité.

#### **Nettoyage**

- Utilisez un pinceau soufflant pour enlever la poussière de l'objectif ou du filtre optique.
- Utilisez un chiffon doux et sec pour nettoyer l'extérieur de la caméra. Vous pouvez éliminer les taches persistantes en frottant avec un chiffon doux imbibé d'une petite quantité de solution détergente, puis en essuyant.
- N'utilisez pas de solvants volatils tels qu'alcool, benzène ou diluants. Ils pourraient endommager la finition.

#### **Ventilateur**

La caméra est dotée d'un ventilateur intégré qui empêche une accumulation de chaleur à l'intérieur. Si le taux de trame de la caméra n'est plus que de 1 image/seconde alors que vous avez spécifié une autre valeur dans le menu Frame Rate sur l'écran Web, il se peut que le ventilateur soit endommagé. Adressez-vous alors à votre revendeur Sony

agréé.

# <span id="page-41-0"></span>**Phénomènes caractéristiques du CCD**

Il se peut que vous constatiez les phénomènes ci-dessous sur l'écran du moniteur pendant l'utilisation d'une caméra vidéo couleur CCD. Ces phénomènes sont dus à la haute sensibilité des capteurs d'image CCD et ne sont pas le signe d'une anomalie de la caméra.

### **Maculage vertical**

Des sujets très lumineux peuvent provoquer un maculage vertical comme sur la figure cidessous.

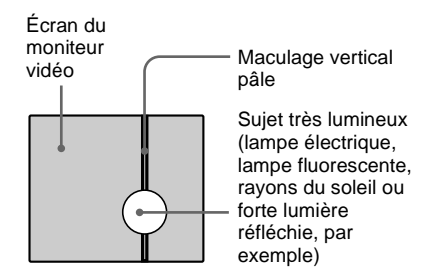

Ce phénomène est commun aux photosites des CCD à transfert d'interligne et se manifeste lorsque la charge électrique induite par le rayonnement infrarouge à l'intérieur du capteur photosensible est transférée aux résistances.

#### **Crénelage**

Lorsque vous filmez de fines rayures, des lignes droites ou des motifs similaires, les lignes peuvent apparaître légèrement "en escalier".

#### **Défauts d'aspect**

Un capteur d'image CCD est constitué de nombreux éléments d'image individuels (pixels). Le dysfonctionnement d'un élément du capteur se manifeste par le palissement d'un pixel dans l'image. Ceci ne pose généralement pas de problème.

#### **Mouchetures blanches**

Lorsque vous filmez un sujet faiblement éclairé sous une température élevée, de petits points blancs peuvent apparaître sur toute la surface de l'image à l'écran.

# <span id="page-42-0"></span>**Spécifications**

#### **Généralités**

Processeur Processeur RISC 32 bits embarqué Mémoire morte (RAM) 16 Mo Mémoire flash PROM 8 Mo Système d'exploitation Linux temps réel embarqué Protocole TCP/IP, PPP, PPPoE, ARP, RARP, ICMP, FTP, SMTP, DHCP, HTTP, SNMP Compression Wavelet (par ondelettes) Taux de compression 10 : 1 à 200 : 1 (10 niveaux) Taux de trame 25 images/seconde  $(360 \times 288)$  au maximum Taille d'image  $720 \times 576$ ,  $720 \times 288$ ,  $360 \times 288$ ,  $180 \times 144, 90 \times 72$ Navigateur Internet Internet Explorer version 5.0 ou plus récente Netscape Navigator version 4.7 ou plus récente de la série 4.x Accès multiple 100 utilisateurs au maximum Rotation d'image  $0^{\circ}$ , 90 $^{\circ}$ , 180 $^{\circ}$ , 270 $^{\circ}$ Divers Détection d'activité, définition de la zone de mise au point

#### **Système d'image**

Dispositif d'image  $CCD<sup>1</sup>/3$ , transfert d'interligne (Super HAD  $CCD^{\circledR*}$ )

Pixels utiles

752 (horizontalement)  $\times$ 582 (verticalement)

\* "Super HAD CCD" est une marque déposée de Sony Corporation.

### **Fonctions/performances**

Résolution horizontale 480 lignes TV Rapport signal/bruit 50 dB Éclairage minimum 2 lux (AGC activé, F1,4, 50 %) Réglage du gain AGC (Réglage automatique du gain) toujours activé Balance des blancs ATW (Balance des blancs à suivi automatique) CCD IRIS Activable/désactivable Mode Flickerless (anti-scintillement) Activable/désactivable

#### **Objectif (équipement standard)**

Objectif Objectif varifocale Longueur de focale 3,5 à 5,0 mm Angle de vue 73,9 à 33,8° (horizontalement), 56,3 à 25,8° (verticalement) Diaphragme Réglage manuel Nombre F F1.4 Monture d'objectif Monture CS

#### **Entrées/sorties**

Port réseau Port 10BASE-T Ethernet (RJ-45) Port USB Modem Interface RS-232C/RS-485 Connecteur d'objectif à diaphragme automatique Asservi CC Connecteur de sortie vidéo VIDEO OUTPUT : BNC, 75 ohms, asymétrique Port d'E/S de capteur Entrée : Entrée de capteur Sortie 1 : Détection d'activité/ commutable manuellement Sortie 2 : Entrée de relais à travers un capteur/commutable manuellement

#### **Divers**

Alimentation 12 V CC depuis le secteur via l'adaptateur secteur fourni 48 V CC via un concentrateur autoalimenté Ethernet (IEEE802.3af) Consommation de courant 0,57 A (12 V CC) 0,20 A (48 V CC) Consommation électrique 6,8 W (12 V CC) 9,6 W (48 V CC) Température de fonctionnement –10 à +50 °C (14 à 122 °F) Température de stockage  $-40$  à +60 °C ( $-40$  à 140 °F) Humidité de fonctionnement 20 à 80 % (sans condensation) Humidité de stockage et de transport 20 à 95 % (sans condensation) Dimensions  $96 \times 63 \times 186$  mm (3<sup>7</sup>/8 × 2<sup>1</sup>/2 ×  $7^{3}/8$  po.) (l/h/p) pièces saillantes non comprises Poids 350 g (12 onces) environ Accessoires fournis Adaptateur secteur (1) Cordon d'alimentation (1) Câble Ethernet (câble UTP catégorie 5 croisé) (1) CD-ROM (programme d'installation et instructions d'utilisation) (1) Clé hexagonale pour le réglage du tirage mécanique (1)

#### **Dimensions**

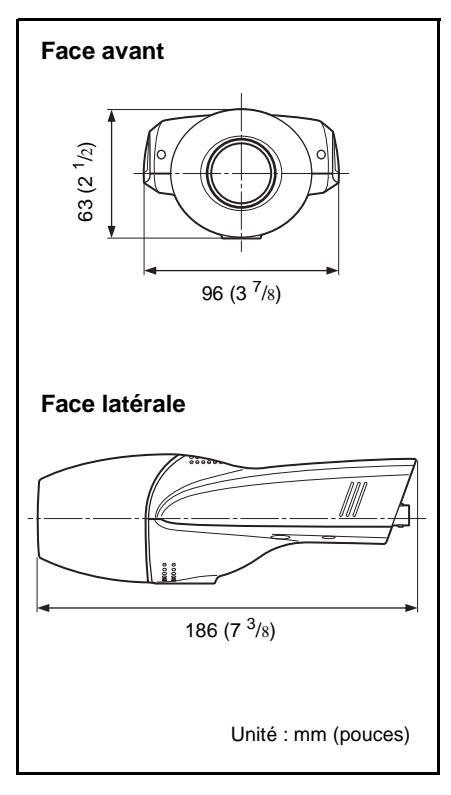

# <span id="page-44-0"></span>**Brochage**

# **Port RS485/232C**

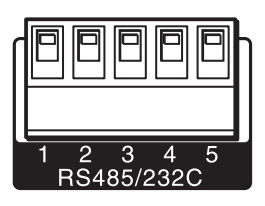

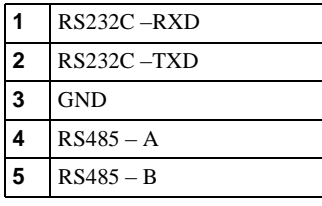

# **Port d'E/S du capteur**

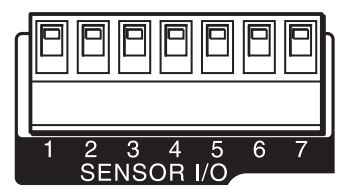

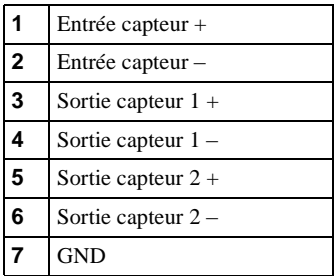

La conception et les spécifications sont susceptibles d'être modifiées sans préavis.

# **WARNUNG**

**Um Feuergefahr und die Gefahr eines elektrischen Schlages zu vermeiden, darf das Gerät weder Regen noch Feuchtigkeit ausgesetzt werden.**

#### **Für Netzgerät**

**Um einen elektrischen Schlag zu vermeiden, darf das Gehäuse nicht geöffnet werden. Überlassen Sie Wartungsarbeiten stets nur qualifiziertem Fachpersonal.** 

#### **Wichtig**

Das Typenschild befindet sich an der Unterseite.

#### **Für Kunden in Deutschland**

Dieses Produkt kann im kommerziellen und in begrenztem Maße auch im industriellen Bereich eingesetzt werden. Dies ist eine Einrichtung, welche die Funk-Entstörung nach Klasse B besitzt.

# **Inhaltsverzeichnis**

# **[Übersicht](#page-47-0)**

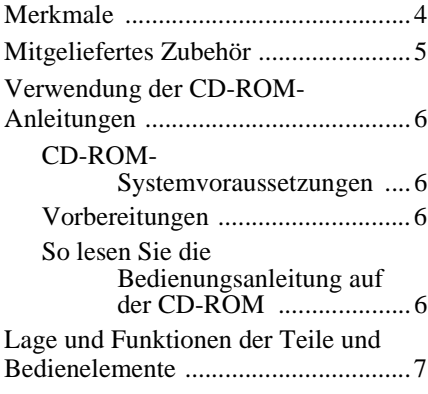

# **[Installation und Anschlüsse](#page-52-0)**

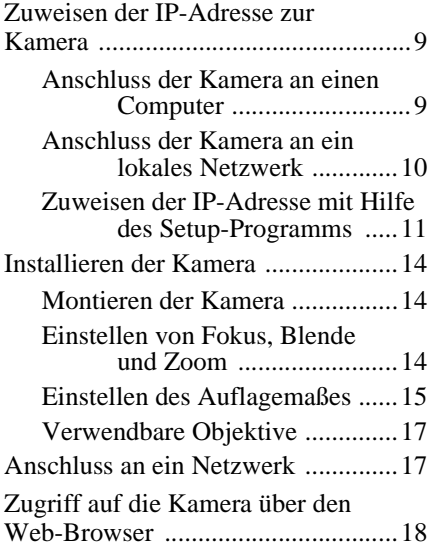

# **[Anhang](#page-62-0)**

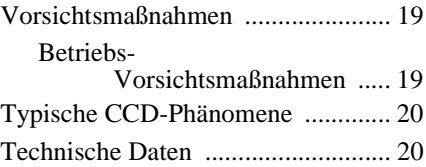

# <span id="page-47-0"></span>**Merkmale**

#### **Überwachung durch Netzwerk**

Das Live-Bild von der Kamera kann mit Hilfe eines Web-Browsers auf einem an ein Netzwerk angeschlossenen Computer überwacht werden.

Bis zu 100 Benutzer können das Bild von einer Kamera gleichzeitig betrachten.

#### **Verwendbare Web-Browser**

Microsoft Internet Explorer<sup>1)</sup> Ver. 5.0 oder neuer Netscape Navigator<sup>2)</sup> Ver. 4.7 oder neuer der Versionsreihe 4.x

#### **Einsetzbar mit verschiedenen Netzwerktypen**

Die Kamera kann an verschiedene Netzwerktypen angeschlossen werden: Ethernet, Kabelmodem, xDSL oder analoges Modem.

#### **Bildübertragung mittels E-Mailoder FTP-Server**

Von der Kamera aufgenommene Standbilder können als E-Mail-Anhang oder an einen FTP-Server durch Synchronisierung mit einem Alarmsignal versendet werden. Bilder können auch in regelmäßigen Abständen ohne Rücksicht auf Alarmsignale übertragen werden.

### **Alarmfunktion**

Die Kamera ist mit zwei Alarmausgängen ausgestattet. Die Alarmausgabe kann durch die eingebaute Aktivitätserkennungs funktion oder den Sensoreingang (1 Eingang) ausgelöst werden.

#### **Geringere Netzwerkbelastung durch Wavelet-Komprimierung**

Durch die Anwendung des Wavelet-Algorithmus werden Bilder mit hohem Komprimierungsverhältnis ( $\frac{1}{10}$  bis  $\frac{1}{200}$ ) übertragen, wodurch die Belastung des Netzwerks reduziert wird.

#### **Anschluss für Objektive mit CS-Mount und Blendenautomatik**

Das serienmäßig an der Kamera montierte Vari-Fokus-Objektiv kann durch ein gesondertes CS-Mount-Objektiv ersetzt werden. Die Kamera ist mit einem Auto-Iris-Objektivanschluss (DC-Servo-Typ) ausgestattet.

# **CCD IRIS™ 3) -Funktion ermöglicht großzügige Luminanz-Einstellung**

Die Kamera verfügt über eine CCD IRIS-Funktion, die den Luminanzpegel zur Erzielung eines optimalen Ausgangspegels automatisch einstellt. Wenn die einfallende Lichtmenge übermäßig groß ist, stellt diese Funktion die Belichtungszeit automatisch ein, wodurch die Belichtung um das Äquivalent von 10 Blendenwerten oder mehr reduziert wird.

#### **RS-485/RS-232C-Transparent-Schnittstelle**

Die Kamera kann über die RS-485- oder RS-232C-Transparent-Schnittstelle an verschiedene Peripheriegeräte angeschlossen werden.

- 2) Netscape Navigator ist ein eingetragenes Warenzeichen der Netscape Communications Corporation in den USA und in anderen Ländern.
- 3) CCD IRIS™ ist ein Warenzeichen der Sony Corporation.

<sup>. . . . . . . . . . . . . . . . . . . . . . . . . . . . . . . . . . . . . . . . . . . . . . . . . . . . . . . . . . . . . . . . . . . . . . . . . . . . . . . . . . . . .</sup> 1) Microsoft, Windows, Internet Explorer und MS-DOS sind eingetragene Warenzeichen der Microsoft Corporation in den Vereinigten Staaten und/oder in anderen Ländern.

# <span id="page-48-0"></span>**Mitgeliefertes Zubehör**

Vergewissern Sie sich beim Auspacken, dass alle Standardzubehörteile vollzählig vorhanden sind.

# **Kamera (1)**

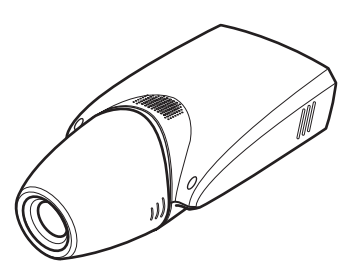

**Netzgerät (1)**

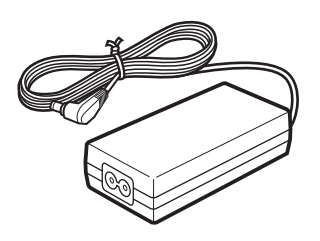

#### **Netzkabel (nur USA- und Kanada-Modell) (1)**

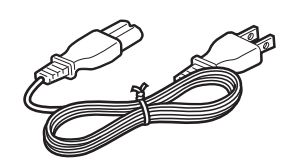

# **Netzkabel (nur Europa-Modell) (1)**

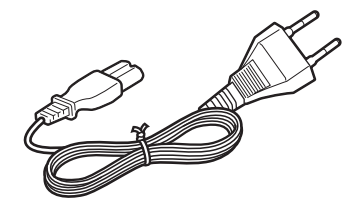

**Ethernet-Kabel (1) (Kreuzkabel der UTP-Kategorie 5)**

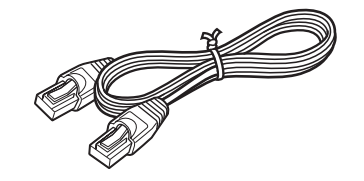

#### **CD-ROM (mit Setup-Programm und Bedienungsanleitung) (1)**

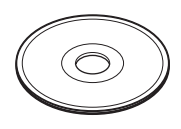

**Inbusschlüssel zum Einstellen des Auflagemaßes (1)**

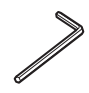

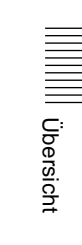

# <span id="page-49-0"></span>**Verwendung der CD-ROM-Anleitungen**

Die mitgelieferte CD-ROM-Disc enthält Bedienungsanleitungen für die Kamera SNC-VL10P (englische, französische und deutsche Versionen).

## **CD-ROM-Systemvoraussetzungen**

Die folgende Ausstattung ist für den Zugriff auf die mitgelieferte CD-ROM-Disc erforderlich.

- Computer: PC mit MMX Pentium 166 MHz oder schnellere CPU
- Installierter Arbeitsspeicher: mindestens 64 MB
- CD-ROM-Laufwerk: ×8 oder schneller
- Monitor: Monitor mit einer Auflösung von  $800 \times 600$  oder höher

Falls diese Anforderungen nicht erfüllt werden, kann der Zugriff auf die CD-ROM-Disc langsam oder völlig unmöglich sein.

# **Vorbereitungen**

Adobe Acrobat Reader Version 4.0 oder neuer muss auf Ihrem Computer installiert sein, um die in der CD-ROM-Disc enthaltene Bedienungsanleitung lesen zu können.

#### **Hinweis**

Ist Adobe Acrobat Reader nicht installiert, kann das Programm von dem folgenden URL heruntergeladen werden: http://www.adobe.com/products/acrobat/

readstep.html

#### **So lesen Sie die Bedienungsanleitung auf der CD-ROM**

Um die in der CD-ROM-Disc enthaltene Bedienungsanleitung zu lesen, gehen Sie wie folgt vor.

- **1** Legen Sie die mitgelieferte CD-ROM-Disc in das CD-ROM-Laufwerk ein.
- **2** Doppelklicken Sie auf den Ordner "Manual".
- **3** Doppelklicken Sie auf die gewünschte Version. Sie haben die Wahl zwischen den Versionen English, Français und Deutsch. Eine PDF-Datei der

#### Bedienungsanleitung wird geöffnet.

#### **Hinweis**

Sollten Sie die CD-ROM-Disc verlieren oder außerstande sein, ihren Inhalt zu lesen, z.B. wegen eines Hardware-Ausfalls, wenden Sie sich an einen Sony-Kundendienstvertreter.

. . . . . . . . . . . . . . . . . . . . . . . . . . . . . . . . . . . . . . . . . . . . . . . . . . . . . . . . . . . . . . . . . . . . . . . . . . . . . . . . . . . . . • MMX und Pentium sind eingetragene Warenzeichen der Intel Corporation oder ihrer

- Tochtergesellschaften in den Vereinigten Staaten und in anderen Ländern.
- Adobe und Acrobat sind eingetragene Warenzeichen von Adobe Systems Incorporated in den Vereinigten Staaten und/oder in anderen Ländern.

# <span id="page-50-0"></span>**Lage und Funktionen der Teile und Bedienelemente**

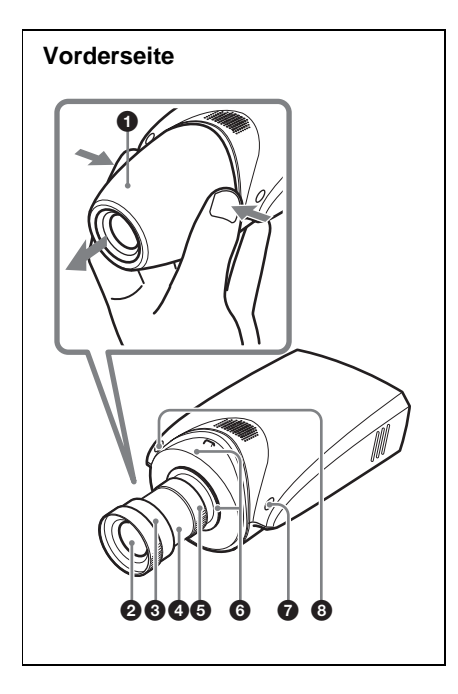

### **<sup>0</sup>** Objektivhaube

Zum Entfernen drücken Sie beide Seiten der Haube .

#### 2 **Objektiv**

Ein Vari-Fokus-Objektiv ist als Standardzubehör montiert.

#### **<sup><sup>8</sup>** Fokussierring</sup>

Drehen Sie diesen Ring nach NEAR, um auf ein nahes Objekt zu fokussieren, und nach FAR, um auf ein entferntes Objekt zu fokussieren.

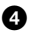

#### 4 **Zoomring**

Drehen Sie diesen Ring nach TELE für Teleaufnahmen, oder nach WIDE für Weitwinkelaufnahmen.

# 5 **Blendenring**

Drehen Sie diesen Ring, um die Blende manuell einzustellen.

## 6 **Auflagemaß-Einstellring und Feststellschraube**

Die Auflagemaß-Einstellung ist nach einem Objektivwechsel notwendig. Lösen Sie die Feststellschraube, drehen Sie den Ring zur Einstellung des Auflagemaßes, und ziehen Sie dann die Schraube wieder fest.

#### **Hinweis**

Das Auflagemaß für das mitgelieferte Objektiv wurde werksseitig eingestellt. Eine Neueinstellung ist nur dann notwendig, wenn Sie das Objektiv wechseln.

### 7 **Systemstart-/ Bildkomprimierungslampe (orange)**

Diese Lampe leuchtet auf, wenn die Stromversorgung der Kamera eingeschaltet und das System gestartet wird. Sie erlischt, nachdem das System gestartet ist.

Wenn ein Benutzer später auf die Kamera zugreift, beginnt die Bildkomprimierung, die durch Blinken der Lampe angezeigt wird.

# 8 **Betriebs-/Netzwerklampe (grün)**

Diese Lampe leuchtet auf, wenn die Stromversorgung der Kamera eingeschaltet wird, und erlischt nach einer Weile wieder.

Wenn die Kamera später an ein Netzwerk angeschlossen wird, blinkt diese Lampe alle zwei Sekunden. Wird die Kamera vom Netzwerk getrennt, blinkt sie alle vier Sekunden.

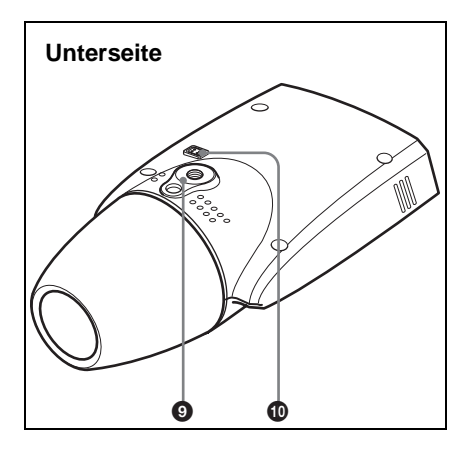

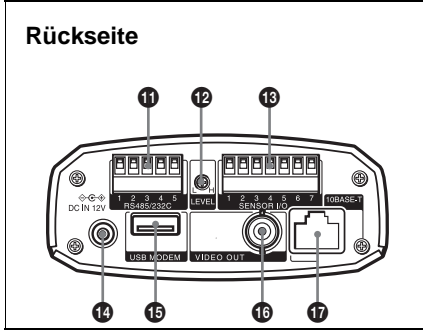

### 9 **Montage-/Stativgewinde**

Benutzen Sie dieses Gewinde, um die Kamera an einer Wand, einer Decke oder einem Stativ zu befestigen (Schraube: 1/4", 20 UNC)

### q; **Auto-Iris-Objektivanschluss**

Strom und Steuersignale werden dem Objektiv zugeführt, wenn das Blendenkabel des Objektivs (Sonderzubehör, DC-Servo-Typ) angeschlossen wird.

### qa **RS-485/232C-Anschluss (RS485/232C)**

Benutzen Sie diesen Anschluss, wenn Sie ein Peripheriegerät mit Hilfe des RS-485- bzw. RS-232C-Protokolls von einem Computer aus über die Kamera steuern.

Die RS-485- und RS-232C-Protokolle können mit Hilfe des Administratormenüs im Web-Browser gewählt werden.

*Näheres zur Stiftbelegung finden Sie unter ["Stiftbelegung"auf Seite 22.](#page-65-0)*

# qs **Videopegelregler (LEVEL)**

Dient zum Einstellen des Signalpegels für ein Auto-Iris-Objektiv des DC-Servo-Typs (Sonderzubehör).

#### qd **Sensor-Ein-/Ausgang (SENSOR I/O)**

Dieser Anschluss besitzt einen Sensoreingang und zwei Sensorausgänge.

Die bei Verwendung dieses Anschlusses möglichen Alarmeinstellungen können mit Hilfe des Administratormenüs im Web-Browser durchgeführt werden.

*Näheres zur Stiftbelegung finden Sie unter ["Stiftbelegung"auf Seite 22.](#page-65-0)*

### **<sup>** $\bullet$ **</sup> Gleichstromeingang (DC IN 12 V)**

Hier wird das mitgelieferte Netzgerät angeschlossen.

#### qg **USB-Modem-Anschluss (USB MODEM)**

Dient zum Anschluss eines USB-Modems (Sonderzubehör).

#### qh **Videoausgang (VIDEO OUT) (BNC-Buchse)**

Dient zur Ausgabe eines FBAS-Signals. Verbinden Sie diese Buchse mit dem FBAS-Eingang eines Videomonitors, Videorecorders usw.

# qj **Netzwerkanschluss (10BASE-T)**

Verbinden Sie diesen Anschluss über ein Ethernet-Kabel mit einem Netzwerk oder Computer.

# **Vorsicht**

Bei Verwendung eines LAN-Kabels: Schließen Sie das Kabel aus Sicherheitsgründen nicht an die Buchse für Peripheriegeräteanschluss an, die eine zu hohe Spannung aufweisen könnte.

# <span id="page-52-0"></span>**Zuweisen der IP-Adresse zur Kamera**

Um die Kamera an ein Netzwerk anzuschließen, muss ihr eine neue IP-Adresse zugewiesen werden. Die IP-Adresse kann auf zwei Arten zugewiesen werden:

- Mit Hilfe des mitgelieferten Setup-Programms
- Verwendung der ARP-Befehle (Address Resolution Protocol)

Dieser Abschnitt erläutert die Zuweisung der IP-Adresse mit Hilfe des auf der mitgelieferten CD-ROM gespeicherten Setup-Programms. Um diese Methode zu benutzen, schließen Sie die Kamera mit dem mitgelieferten Ethernet-Kabel an einen Computer, oder mit einem im Handel erhältlichen Ethernet-Kabel an ein lokales Netzwerk an.

*Informationen zur Verwendung der ARP-Befehle finden Sie in der Bedienungsanleitung auf der mitgelieferten CD-ROM.*

#### **Hinweis**

Um die der Kamera zuzuweisende IP-Adresse zu ermitteln, wenden Sie sich bitte an Ihren Systemadministrator.

# **Anschluss der Kamera an einen Computer**

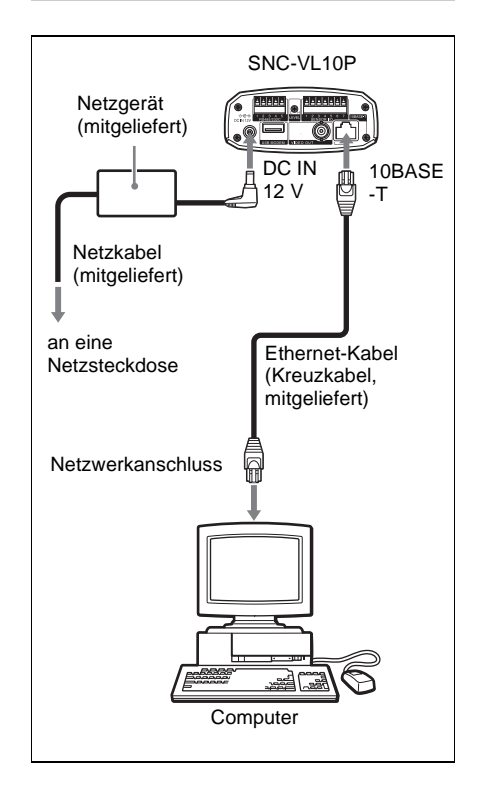

Installation und Anschlüsse

Installation und Anschlüsse

- **1 Verbinden Sie den 10BASE-T-Anschluss der Kamera über das mitgelieferte Ethernet-Kabel (Kreuzkabel) mit dem Netzwerkanschluss eines Computers.**
- **2 Verbinden Sie den DC IN 12 V-Eingang der Kamera über das Netzgerät und das Netzkabel (beide mitgeliefert) mit einer Netzsteckdose.**

# <span id="page-53-0"></span>**Anschluss der Kamera an ein lokales Netzwerk**

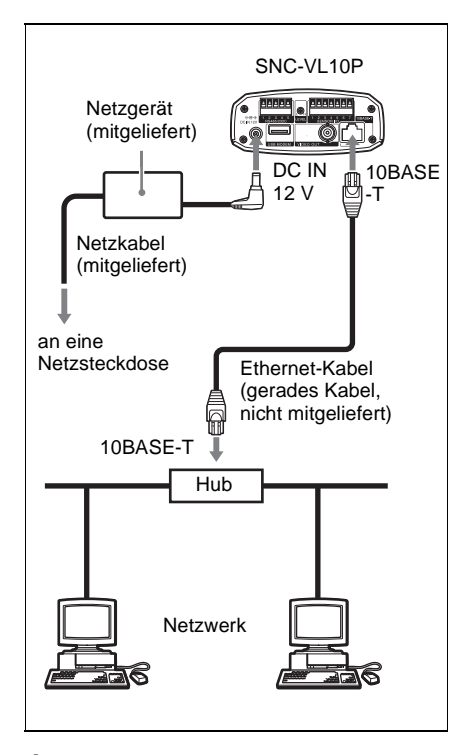

**1 Verbinden Sie den 10BASE-T-Anschluss über ein im Handel erhältliches Ethernet-Kabel mit einem Netzwerkhub.**

Verwenden Sie ein gerades Kabel der UTP-Kategorie 5 für die Verbindung.

**2 Verbinden Sie den DC IN 12 V-Eingang der Kamera über das Netzgerät und das Netzkabel (beide mitgeliefert) mit einer Netzsteckdose.**

#### **Hinweise**

- Um die Gefahr einer Datenbeschädigung zu vermeiden, sollten Sie die anzuschließenden Geräte vor dem Anschluss eines Ethernet-Kabels ausschalten.
- Führen Sie die Stecker des Ethernet-Kabels bis zum Anschlag ein. Ein Wackelkontakt kann Rauschen verursachen. Ziehen Sie zum Trennen des Kabels immer nur am Stecker.

Installation und Anschlüsse Installation und Anschlüsse

### <span id="page-54-0"></span>**Zuweisen der IP-Adresse mit Hilfe des Setup-Programms**

- **1 Legen Sie die mitgelieferte CD-ROM-Disc in das CD-ROM-Laufwerk ein.**
- **2 Doppelklicken Sie auf den Ordner "Setup".**

#### **3 Doppelklicken Sie auf "EasySetup.exe".**

Das Setup-Programm wird gestartet. Das Programm erkennt die an das lokale Netzwerk angeschlossenen SNC-VL10P-Kameras und listet sie auf.

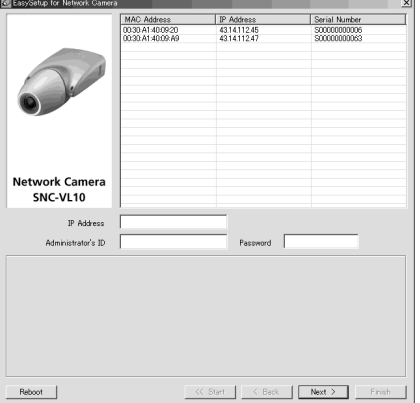

### **4 Klicken Sie auf die MAC- oder IP-Adresse der Kamera, der Sie eine neue IP-Adresse zuweisen wollen.**

Das Fenster <Select Network Interface> erscheint.

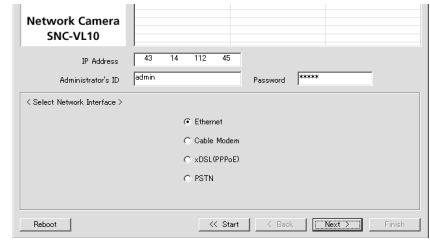

# **5 Wählen Sie die für den Anschluss der Kamera verwendete Netzwerk-Schnittstelle aus.**

**Ethernet:** LAN

**Cable Modem:** Kabelmodem **xDSL (PPPoE):** ADSL, VDSL, SDSL oder andere DSL **PSTN:** herkömmliche analoge Telefonleitung

# **6 Klicken Sie auf Next.**

Das Fenster <IP Address Parameters> für die ausgewählte Netzwerk-Schnittstelle erscheint.

z.B. wenn Ethernet gewählt wird

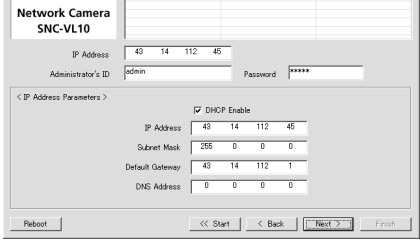

# **7 Stellen Sie die Posten ein.**

z.B. wenn Ethernet gewählt wird

#### **Kontrollkästchen "DHCP Enable":**

Aktivieren Sie das Kontrollkästchen durch Anklicken, wenn eine IP-Adresse durch den DHCP-Server automatisch der Kamera zugewiesen werden soll. Um eine IP-Adresse manuell zuzuweisen, deaktivieren Sie das Kontrollkästchen, und füllen Sie die folgenden Felder aus.

- **IP address:** Tippen Sie die neue IP-Adresse der Kamera ein.
- **Subnet Mask:** Tippen Sie die Teilnetzmaske ein.
- **Default Gateway:** Tippen Sie das Standard-Gateway ein.
- **DNS Address:** Tippen Sie die IP-Adresse von DNS 1 (Domain Name Server 1) ein.

#### **Hinweis**

Die Einstellungsposten für Cable Modem, xDSL oder PSTN sind die gleichen wie die auf der Seite Network Setting des Menüs "Administrator", das im Web-Browser angezeigt wird. Siehe "Konfigurieren des Netzwerks – Seite Network Setting" in der Bedienungsanleitung auf der mitgelieferten CD-ROM.

# **8 Klicken Sie auf Next.**

Das Fenster <HTTP Port & Video Server Port> erscheint.

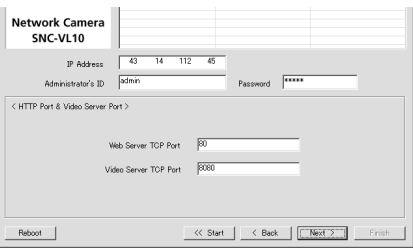

# **9 Stellen Sie die Posten ein.**

**Web Server TCP Port:** Tippen Sie die Nummer des TCP-Anschlusses (1 bis 65535) ein, die für den Zugriff auf die Kamera und die Datenübertragung von der Kamera verwendet wird. Die Vorgabe ist 80.

**Video Server TCP Anschluss:** Tippen Sie die Nummer des TCP-Anschlusses (1 bis 65535) ein, die für die Übertragung der von der Kamera aufgenommenen Bilder verwendet wird. Die Vorgabe ist 8080.

#### **Hinweis**

Das Fenster können nicht die gleiche Anschlussnummer für beide Anschlusse verwenden.

# **10Klicken Sie auf Next.**

Das Fenster <Administrator's Login ID & Password> erscheint.

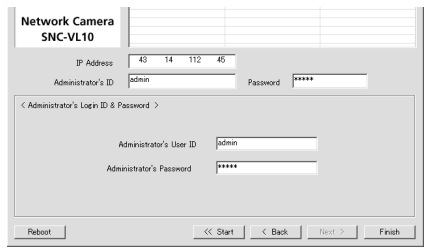

## **11Tippen Sie die Administrator-Benutzerkennung und das Administrator-Passwort von maximal 9 Zeichen in die entsprechenden Felder ein.**

Die Standardeinstellung für die Administrator-Benutzerkennung und das Administrator-Passwort ist "admin". Wir empfehlen, die Eingaben zu ändern.

# **12Klicken Sie auf Finish.**

Das Dialogfeld "Complete Configuration" erscheint.

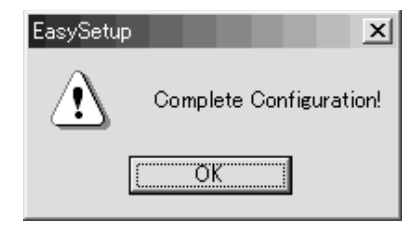

# **13Klicken Sie auf OK.**

Die IP-Adresse der Kamera in der Liste ändert sich, und der Setup ist beendet.

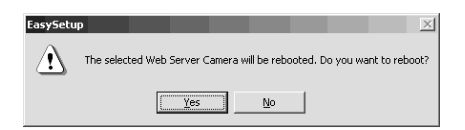

# **14Klicken Sie auf Yes, um einen Wiederanlauf der Kamera durchzuführen.**

Der Wiederanlauf der Kamera dauert 10 bis 20 Sekunden.

#### **So führen Sie einen Wiederanlauf der Kamera während des Setups aus**

Sie können einen Wiederanlauf der Kamera während des Setups ausführen, indem Sie auf Reboot im unteren Teil des Fensters klicken. Der Wiederanlauf der Kamera dauert 10 bis 20 Sekunden.

# <span id="page-57-0"></span>**Installieren der Kamera**

# **Montieren der Kamera**

Um die Kamera an einem Stativ, Wandhalter, Deckenhalter usw. zu befestigen, verwenden Sie eine geeignete Schraube (U1/4", 20 UNC), die in das Montage-/Stativgewinde an der Unterseite der Kamera passt. Verwenden Sie eine Montageschraube der

folgenden Spezifikationen.

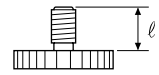

U1/4", 20 UNC  $\ell = 4.5$  mm  $\pm$  0.2 mm (ISO-Standard)

### **ACHTUNG**

Wenn Sie die Kamera an der Decke montieren, achten Sie auf sichere Montage. Wird die Kamera nicht sicher montiert, kann sie herunterfallen und Verletzungen verursachen.

Wenn Sie die Kamera mit solchen Vorrichtungen wie Halter, Gehäuse und motorgetriebenem Schwenkkopf (Schwenken/Kippen) installieren, gehen Sie folgendermaßen vor:

- Verwenden Sie eine Stativschraube, und ziehen Sie diese mit einem Schraubendreher einwandfrei fest. Bestellen Sie die Stativschraube (Sony Teile-Nr. 3-174-693-01) bei Ihrem lokalen Sony-Händler.
- Installieren Sie die Kamera auf einer flachen Oberfläche.

# **Einstellen von Fokus, Blende und Zoom**

Richten Sie die Kamera nach der Montage auf ein Objekt, und stellen Sie Fokus, Blende und Zoom ein.

Für diese Einstellungen empfehlen wir die Verwendung des Ausgangssignals der Buchse VIDEO OUT der Kamera.

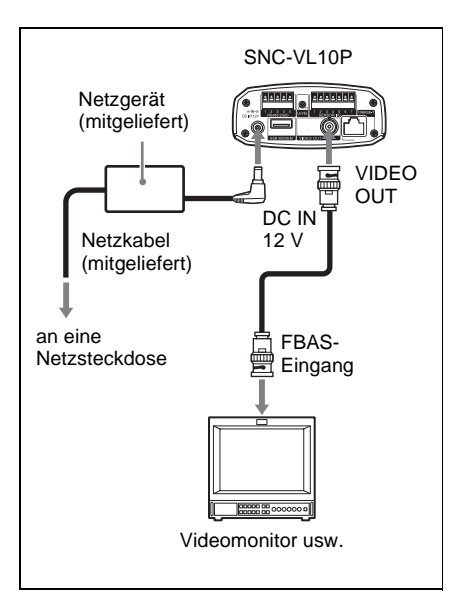

**1 Nehmen Sie die Objektivhaube von der Kamera ab.**

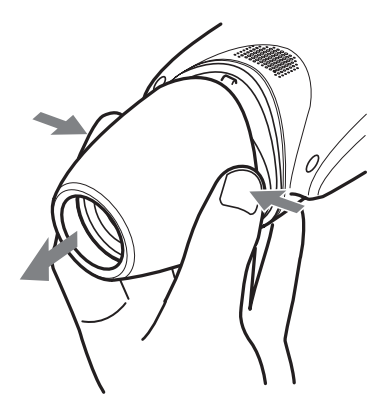

<span id="page-58-0"></span>**2 Drehen Sie den Blendenring von der Stellung C (geschlossen) aus schrittweise, bis jegliche Rauheiten vom Bild eliminiert sind.**

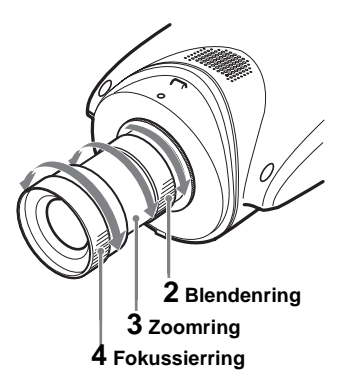

- **3 Drehen Sie den Zoomring zum Festlegen des Bildausschnitts.**
- **4 Drehen Sie den Fokussierring zum Einstellen der Schärfe.**

Der Bildausschnitt ändert sich gleichzeitig.

- **5 Wiederholen Sie die Schritte 2 bis 4, bis der gewünschte Bildausschnitt und die optimale Schärfe erzielt sind.**
- **6 Bringen Sie nach den Einstellungen die Objektivhaube wieder an.**

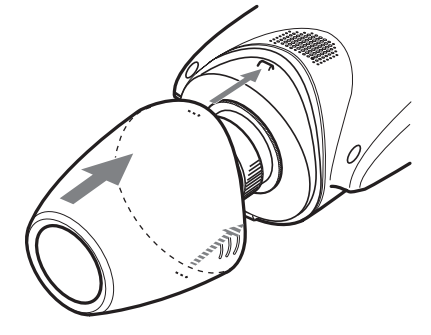

# **Einstellen des Auflagemaßes**

Das Auflagemaß ist der Abstand zwischen der Objektivanschlussebene und der Abbildungsebene. Falls Sie nach einem Objektivwechsel keine genaue Scharfeinstellung durch Drehen des Fokussierrings erzielen können, stellen Sie das Auflagemaß wie folgt ein. Eine erneute Einstellung des Auflagemaßes ist nur notwendig, wenn das Objektiv gewechselt wird.

#### **Wenn ein CS-Mount-Objektiv angebracht wird**

- **1 Wenn das Objektiv mit manueller Blendeneinstellung ausgestattet ist, öffnen Sie die Blende vollständig. Wenn das Objektiv mit Blendenautomatik ausgestattet ist, verändern Sie die Umgebungsbeleuchtung so, dass sich die Blende vollständig öffnet.**
- **2 Richten Sie die Kamera auf ein 3 m entferntes Objekt, und zeigen Sie das Kamerabild auf dem Monitorbildschirm an.**

Am besten eignet sich ein Objekt, das eine klare Feststellung der Schärfe gestattet, wie z.B. Druckbuchstaben, feine Muster usw.

- **3 Drehen Sie den Zoomring des Objektivs bis zum Anschlag auf die Telestellung.**
- **4 Während Sie den Monitorbildschirm beobachten, drehen Sie den Fokussierring des Objektivs, um das Objekt scharf einzustellen.**
- **5 Drehen Sie den Zoomring des Objektivs bis zum Anschlag auf die Weitwinkelstellung.**

**6 Lösen Sie die Feststellschraube mit dem mitgelieferten Inbusschlüssel, und drehen Sie den Auflagemaß-Einstellring, um die Schärfe auf das in Schritt 4 verwendete Objekt einzustellen.**

Drehen Sie nicht den Fokussierring des Objektivs.

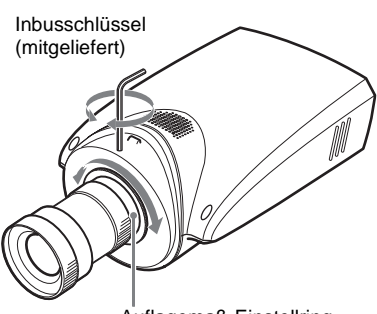

Auflagemaß-Einstellring

#### **Hinweis**

Lösen Sie den Auflagemaß-Einstellring nicht zu weit. Der Ring kann beschädigt werden, wenn er so weit gelöst wird, dass die silberne Basis des Rings sichtbar wird.

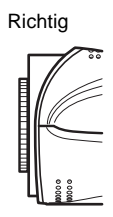

Falsch

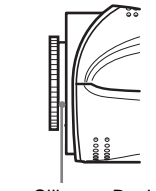

Silberne Basis

- **7 Wiederholen Sie die Schritte 3 bis 6, bis die korrekte Schärfe in den Stellungen Tele und Weitwinkel erreicht ist.**
- **8 Ziehen Sie die Feststellschraube mit dem Inbusschlüssel fest.**

**Wenn das mitgelieferte Vari-Fokus-Objektiv ausgewechselt wird**

## **1 Richten Sie die Kamera auf ein etwa 20 cm entferntes Objekt.**

Am besten eignet sich ein Objekt, das eine klare Feststellung der Schärfe gestattet, wie z.B. Druckbuchstaben, feine Muster usw.

- **2 Drehen Sie den Zoomring des Objektivs bis zum Anschlag nach WIDE.**
- **3 Drehen Sie dann den Fokussierring des Objektivs bis zum Anschlag nach** ∞ **(unendlich).**
- **4 Lösen Sie die Feststellschraube mit dem mitgelieferten Inbusschlüssel, und drehen Sie den Auflagemaß-Einstellring, bis die korrekte Schärfe erzielt wird.**

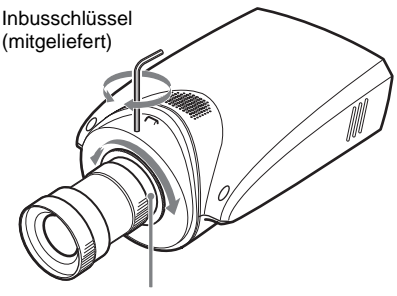

Auflagemaß-Einstellring

**5 Ziehen Sie die Feststellschraube mit dem Inbusschlüssel fest.**

# <span id="page-60-0"></span>**Verwendbare Objektive**

Wenn Sie das mitgelieferte Objektiv durch ein anderes ersetzen wollen, können Sie CS-Mount-Objektive mit der folgenden Montagefläche an der Kamera anbringen.

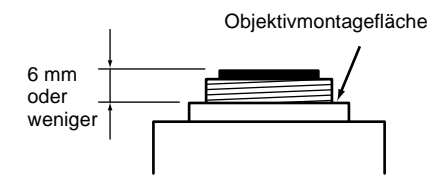

#### **Hinweise**

- Verwenden Sie nur Objektive, deren Vorsprung von der Objektivmontagefläche maximal 6 mm beträgt. Wird ein Objektiv montiert, dessen Vorsprung größer als 6 mm ist, kann der interne Mechanismus der Kamera beschädigt werden.
- Verwenden Sie nur Objektive mit einem Gewicht von maximal 250 g. Soll ein schwereres Objektiv verwendet werden, muss es zusätzlich zum Kameraanschluss gesichert werden.

# **Anschluss an ein Netzwerk**

Nachdem die Installation und die Einstellungen der Kamera durchgeführt worden sind, kann die Kamera an ein Netzwerk angeschlossen werden. Es gibt zwei Möglichkeiten für den Anschluss der Kamera an ein Netzwerk:

- Über den 10BASE-T-Anschluss
- Über den USB-Anschluss

*Angaben zum Anschluss an ein lokales Netzwerk finden Sie unter ["Anschluss der](#page-53-0)  [Kamera an ein lokales Netzwerk" auf Seite](#page-53-0)  10.*

*Angaben zum Anschluss mittels Kabelmodem, xDSL-Modem oder USB-Modem finden Sie in der Bedienungsanleitung auf der mitgelieferten CD-ROM.*

# <span id="page-61-0"></span>**Zugriff auf die Kamera über den Web-Browser**

Nachdem der Netzwerkanschluss durchgeführt worden ist, prüfen Sie, ob Sie auch tatsächlich über den in Ihrem Computer installierten Web-Browser auf die Kamera zugreifen können. Dieser Abschnitt erläutert den Zugriff auf die Kamera mit Internet Explorer.

*Einzelheiten über die Bedienung mit Hilfe eines Web-Browsers, d.h. über die Verwendung eines anderen Web-Browsers als Internet Explorer, finden Sie in der Bedienungsanleitung auf der mitgelieferten CD-ROM.*

**1 Starten Sie den Web-Browser auf dem Computer, und geben Sie die IP-Adresse der Kamera in das URL-Feld ein.**

Address 1 http://43.14.112.205

Die Seite Login von **Network Camera SNC-VL10P** wird angezeigt.

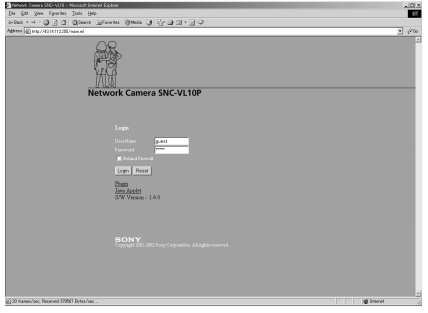

# **2 Klicken Sie auf Login.**

Der Benutzername "guest" und sein Passwort "guest" sind als Standardeinstellungen vorgegeben. Durch einfaches Anklicken von **Login** können Sie die Kamera anmelden.

Die Seite Main Viewer wird angezeigt, und das Monitorbild der Kamera erscheint auf dem Bildschirm.

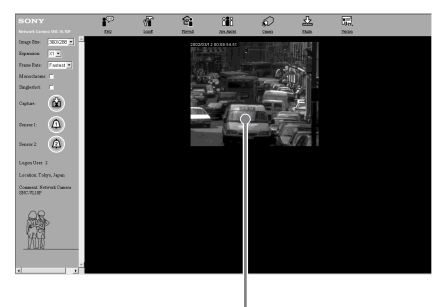

Monitorbild

Damit sind die Installation und die Anschlüsse der Kamera abgeschlossen.

# <span id="page-62-0"></span>**Vorsichtsmaßnahmen**

Bei der Entwicklung dieses Sony-Produktes stand die Sicherheit im Vordergrund. Elektrogeräte können jedoch bei unsachgemäßer Verwendung Brände verursachen, die schwere Verletzungen zur Folge haben können.

Um solche Unfälle zu vermeiden, müssen die folgenden Punkte beachtet werden.

#### **Sicherheitsmaßnahmen beachten**

Beachten Sie unbedingt die allgemeinen Sicherheitsmaßnahmen und die "Betriebs-Vorsichtsmaßnahmen".

### **Im Falle einer Betriebsstörung**

Brechen Sie im Falle einer Systemstörung die Benutzung ab, und kontaktieren Sie Ihren Sony-Vertragshändler.

#### **Im Falle eines anormalen Zustands**

- Falls das Gerät Rauch oder einen ungewöhnlichen Geruch abgibt,
- Falls Wasser oder andere Fremdkörper in das Gehäuse eindringen, oder
- Falls das Gerät fallen gelassen oder das Gehäuse beschädigt wird:
- **1** Trennen Sie das Kamerakabel und die Verbindungskabel ab.
- **2** Kontaktieren Sie Ihren Sony-Vertragshändler oder den Händler, bei dem Sie das Produkt gekauft haben.

## **Betriebs-Vorsichtsmaßnahmen**

#### **Betriebs- und Lagerungsumgebung**

Vermeiden Sie den Betrieb oder die Lagerung der Kamera an den folgenden Orten:

- Extrem heiße oder kalte Orte (Betriebstemperatur: -10°C bis +50°C)
- Orte, die längere Zeit direktem Sonnenlicht ausgesetzt sind, oder in der Nähe von Wärmequellen (z.B. in der Nähe von Heizkörpern)
- In der Nähe von starken Magnetfeldern
- In der Nähe von Quellen starker elektromagnetischer Abstrahlung, wie z.B. Funkgeräte oder Fernsehsender

#### **Transport**

Wenn die Kamera transportiert werden soll, verwenden Sie ihre Originalverpackung oder gleichwertiges Verpackungsmaterial.

#### **Reinigung**

- Verwenden Sie ein Gebläse, um Staub vom Objektiv oder dem optischen Filter zu entfernen.
- Reinigen Sie die Oberfläche der Kamera mit einem weichen, trockenen Tuch. Hartnäckige Verschmutzungen entfernen Sie mit einem Tuch, das Sie leicht mit einer Reinigungslösung angefeuchtet haben. Wischen Sie das Gehäuse anschließend trocken.
- Verwenden Sie keine leicht flüchtigen Lösungsmittel, wie Alkohol, Benzin oder Verdünner, weil diese die Gehäuseoberfläche angreifen können.

#### **Hinweis zum Lüfter**

Um einen internen Wärmestau zu verhüten, besitzt die Kamera einen eingebauten Lüfter. Falls die Bildwiederholgeschwin digkeit der Kamera auf 1 fps abfällt, obwohl im Menü "Frame Rate" auf dem Web-Bildschirm ein anderer Wert eingestellt worden ist, ist der eingebaute Lüfter möglicherweise beschädigt. Wenden Sie sich in diesem Fall an Ihren Sony-Vertragshändler.

# <span id="page-63-0"></span>**Typische CCD-Phänomene**

Bei Verwendung einer CCD-Farbvideokamera können die folgenden Phänomene auf dem Monitorbildschirm erscheinen. Diese Phänomene sind auf die hohe Empfindlichkeit der CCD-Bildsensoren zurückzuführen, und sind keine Anzeichen für eine Störung der Kamera.

# **Vertikaler Schmiereffekt**

Wie unten abgebildet, kann von sehr hellen Objekten ein vertikaler "Schmierstreifen" ausgehen.

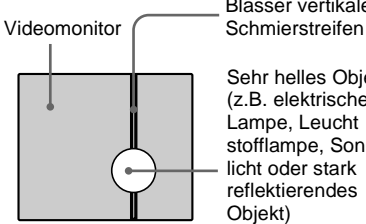

Blasser vertikaler

Sehr helles Objekt (z.B. elektrische Lampe, Leucht stofflampe, Sonnen licht oder stark reflektierendes Objekt)

Dieses Phänomen ist typisch für CCD-Bildsensoren, die das Interline-Transfer-Prinzip verwenden, und wird verursacht, wenn eine durch Infrarotstrahlung im Inneren des Fotosensors induzierte elektrische Ladung zu den Widerständen übertragen wird.

### **Treppeneffekt (Aliasing)**

Beim Aufnehmen von Objekten mit feinen Streifen, geraden Linien oder ähnlichen Mustern können die Linien leicht treppenförmig (gezackt) erscheinen.

#### **Bildelementfehler**

Ein CCD-Bildsensor besteht aus einer Anordnung von einzelnen Sensorelementen (Pixeln). Ein defektes Sensorelement erscheint im Bild als fehlendes Pixel. Dies ist im Allgemeinen kein Problem.

### **Weiße Flecken**

Wenn Sie ein schlecht beleuchtetes Objekt bei hoher Temperatur aufnehmen, können kleine weiße Punkte auf dem gesamten Bildschirm erscheinen.

# **Technische Daten**

# **Allgemeines**

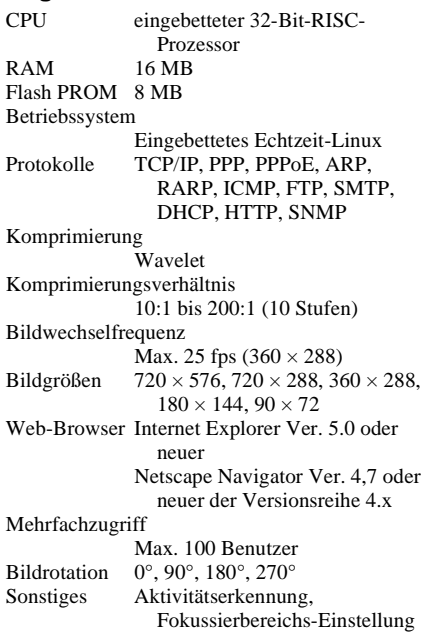

# **Bilderzeugungssystem**

Bildwandler <sup>1</sup>  $\frac{1}{3}$ -Type-CCD, Interline-Transfer  $(Super HAD CCD<sup>®*</sup>)$ Effektive Bildelemente 752 (horizontal)  $\times$  582 (vertikal)

\* "Super HAD CCD" ist ein eingetragenes Warenzeichen der Sony Corporation.

# **Funktionen/Leistung**

Horizontalauflösung 480 Fernsehzeilen Signalrauschabstand 50 dB Lichtempfindlichkeit 2 lux (AGC ON, F1,4, 50 %) Verstärkungsregelung AGC (Automatische Verstärkungsregelung) immer eingeschaltet Weißabgleich ATW (Automatisch nachgeregelter Weißabgleich) CCD IRIS EIN/AUS umschaltbar Flimmerfrei-Modus EIN/AUS umschaltbar

#### **Objektiv (Standardzubehör)**

Objektiv Vari-Fokus-Objektiv<br>Brennweite 3,5 bis 5,0 mm  $3,5$  bis  $5,0$  mm Blickwinkel 73,9 bis 33,8° (horizontal), 56,3 bis 25,8° (vertikal) Blende Manuelle Einstellung Lichtstärke F1,4 Objektivfassung CS-Mount

#### **Eingänge/Ausgänge**

Netzwerkanschluss 10BASE-T-Ethernet-Anschluss (RJ-45) USB-Modem-Anschluss Schnittstelle RS-232C/RS-485 Auto-Iris-Objektivanschluss DC-Servo Video-Ausgangsbuchse VIDEO OUTPUT: BNC, 75 Ohm, unsymmetrisch Sensor E/A-Anschluss Eingang: Sensoreingang Ausgang 1: Aktivitätserkennung/ manuell umschaltbar Ausgang 2: Durchschalt-Sensoreingang/manuell umschaltbar

#### **Sonstiges**

Stromversorgung 12 V DC, von externer Wechselstromquelle über mitgeliefertes Netzgerät 48 V DC über Ethernet-Power-Hub (IEEE802.3af) Stromverbrauch 0,57 A (12 V DC) 0,20 A (48 V DC) Leistungsaufnahme 6,8 W (12 V DC) 9,6 W (48 V DC) Betriebstemperatur  $-10$  °C bis +50 °C Lagertemperatur  $-40$  °C bis +60 °C Luftfeuchtigkeit bei Betrieb 20 % bis 80 % (ohne Kondensation) Luftfeuchtigkeit bei Lagerung und Transport 20 % bis 95 % (ohne Kondensation) Abmessungen  $96 \times 63 \times 186$  mm (B/H/T) ohne vorspringende Teile Gewicht ca. 350 g Mitgeliefertes Zubehör Netzgerät (1) Netzkabel (1) Ethernet-Kabel (Kreuzkabel der UTP-Kategorie 5) (1) CD-ROM (Setup-Programm und Bedienungsanleitung) (1) Inbusschlüssel zum Einstellen des

Auflagemaßes (1)

# Anhang

# <span id="page-65-0"></span>**Abmessungen Stiftbelegung**

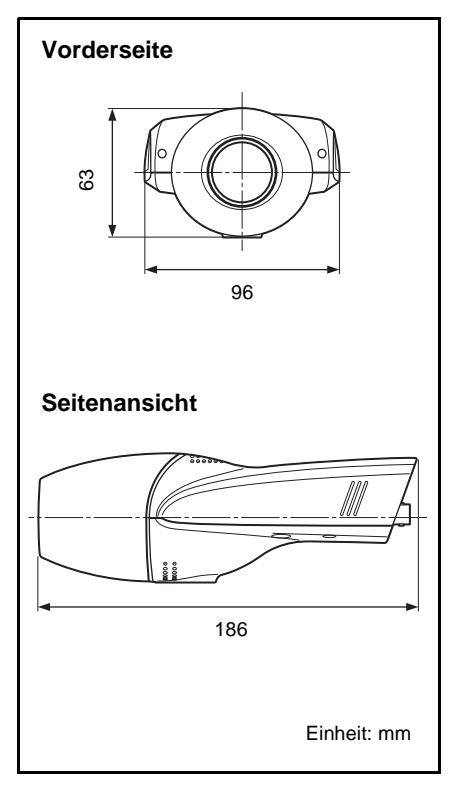

## **RS-485/232C-Anschluss**

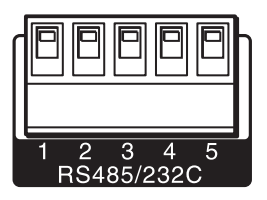

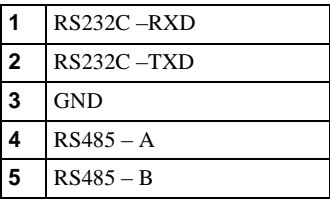

#### **Sensor E/A-Anschluss**

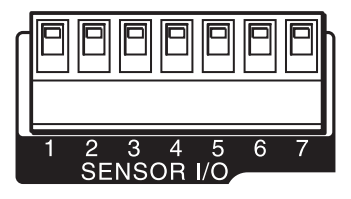

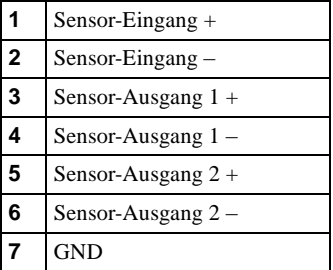

Änderungen, die dem technischen Fortschritt dienen, bleiben vorbehalten.

http://www.sony.net/ Printed on recycled paper Sony Corporation Printed in Japan